# **DPS User Guide Revision 1.9**

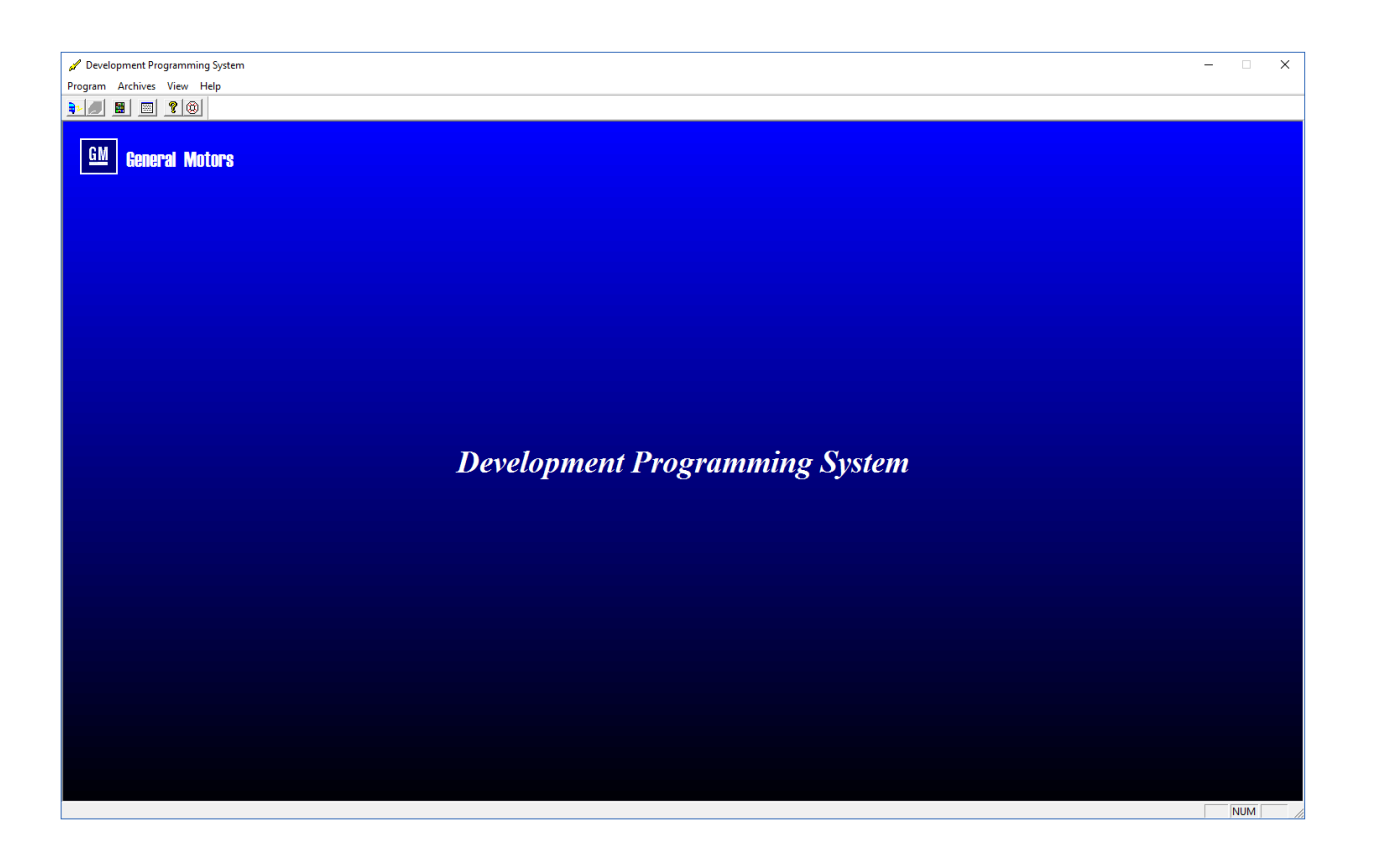

**March 14, 2022**

# Contents

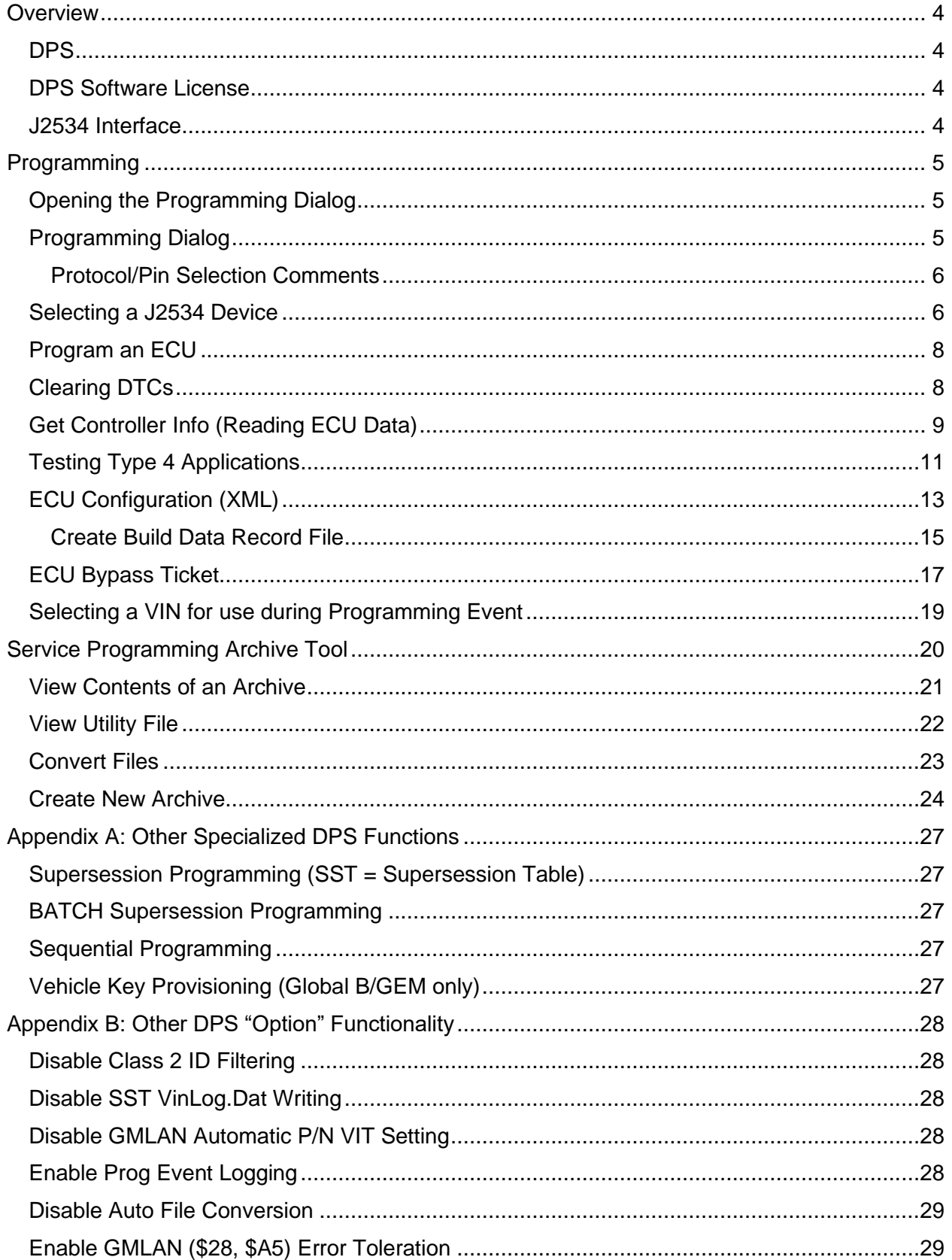

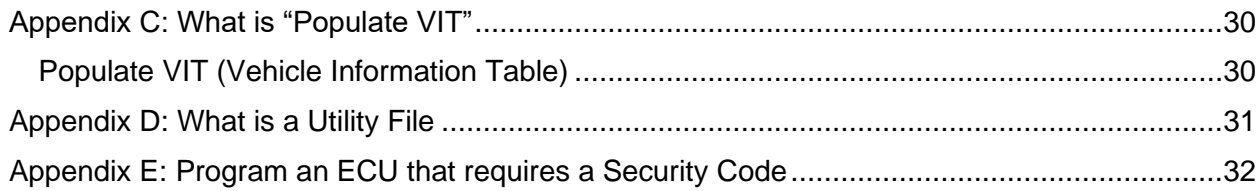

### <span id="page-3-0"></span>**Overview**

### <span id="page-3-1"></span>DPS

The Development Programming System (DPS) application is a 32-bit Windows-based application used for the flash programming of General Motors electronic control units (ECU) and verification of *Service Programming*. DPS is a development tool intended for the GM engineering community and ECU suppliers. It is designed to interface with SAE J2534 compliant hardware interfaces during the communication process.

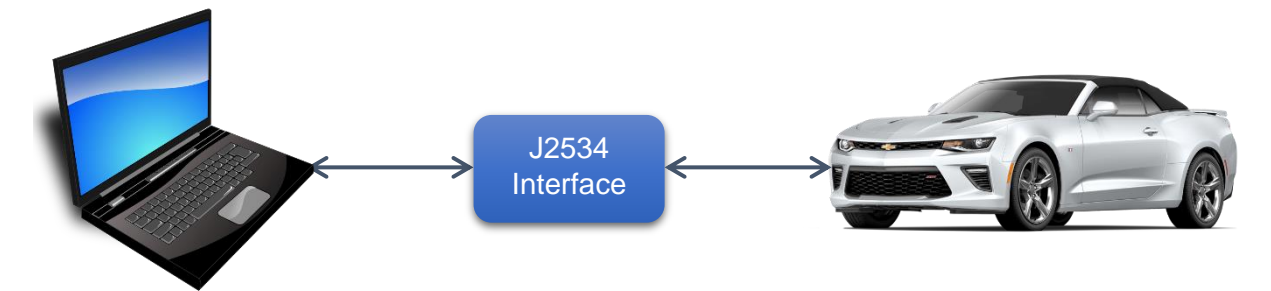

The communications subsystem in DPS is the same as the Service Programming System (SPS), which is used at dealerships. Therefore, proof of functionality within DPS ensures success within the dealership system from a communication perspective.

DPS is used by all groups in GM as well as other groups supporting a GM product or ECU, such as GM suppliers, joint venture groups, educational institutions, and over 10,000 other users.

#### <span id="page-3-2"></span>DPS Software License

DPS requires a unique per-PC software license. DPS License requests are submitted through the [DPS User Portal.](https://dps-portal.ext.gm.com/)

#### <span id="page-3-3"></span>J2534 Interface

J2534 is an interface standard designed by the Society of Automotive Engineers (SAE) and mandated by the Environmental Protection Agency (EPA) for vehicle ECU reprogramming. Thus, J2534 has been adopted by all vehicle manufacturers, and allows the independent aftermarket the ability to program ECUs.

Examples of J2534 devices: MDI 2, Peak PCAN, Cardaq, Cardaq-Plus, Mongoose, CAT, Vector Pass Thru, NeoVi

### <span id="page-4-0"></span>Programming

The programming window supports functionality with respect to communicating with the vehicle. This includes programming an ECU, clearing DTCs, reading ECU data, testing Type 4 applications, ECU configuration (XML), ECU Bypass Ticket writing, selecting a VIN for programming, and more. While the programming dialog is open, the menu bar changes to include new options.

#### <span id="page-4-1"></span>Opening the Programming Dialog

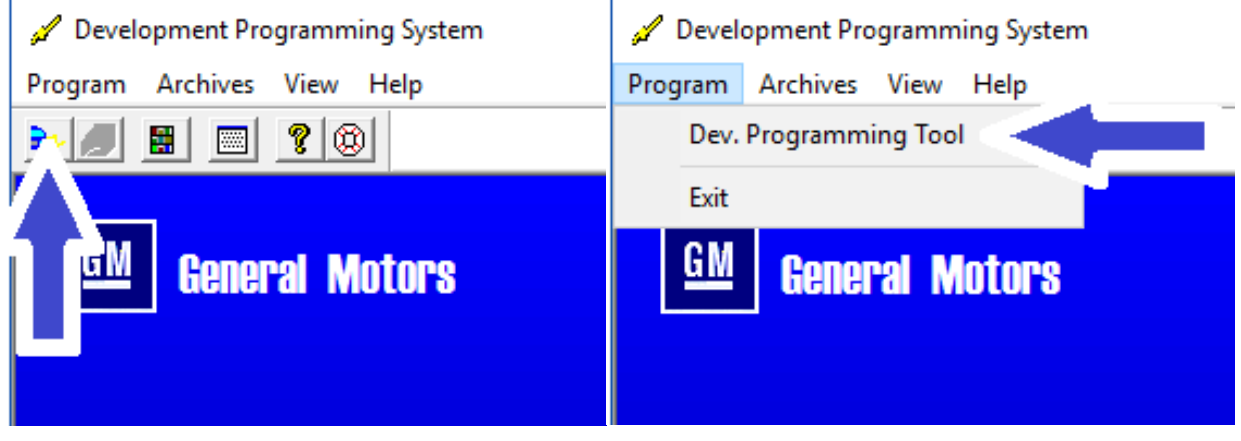

#### <span id="page-4-2"></span>Programming Dialog

The programming dialog is broken up into three sections. In the top left, the user can select the protocol and communication settings. These settings are used for all communication features supported in the programming dialog. The controls for the programming interface are in the bottom left of the dialog. On the right side, the dialog will display the communication messages.

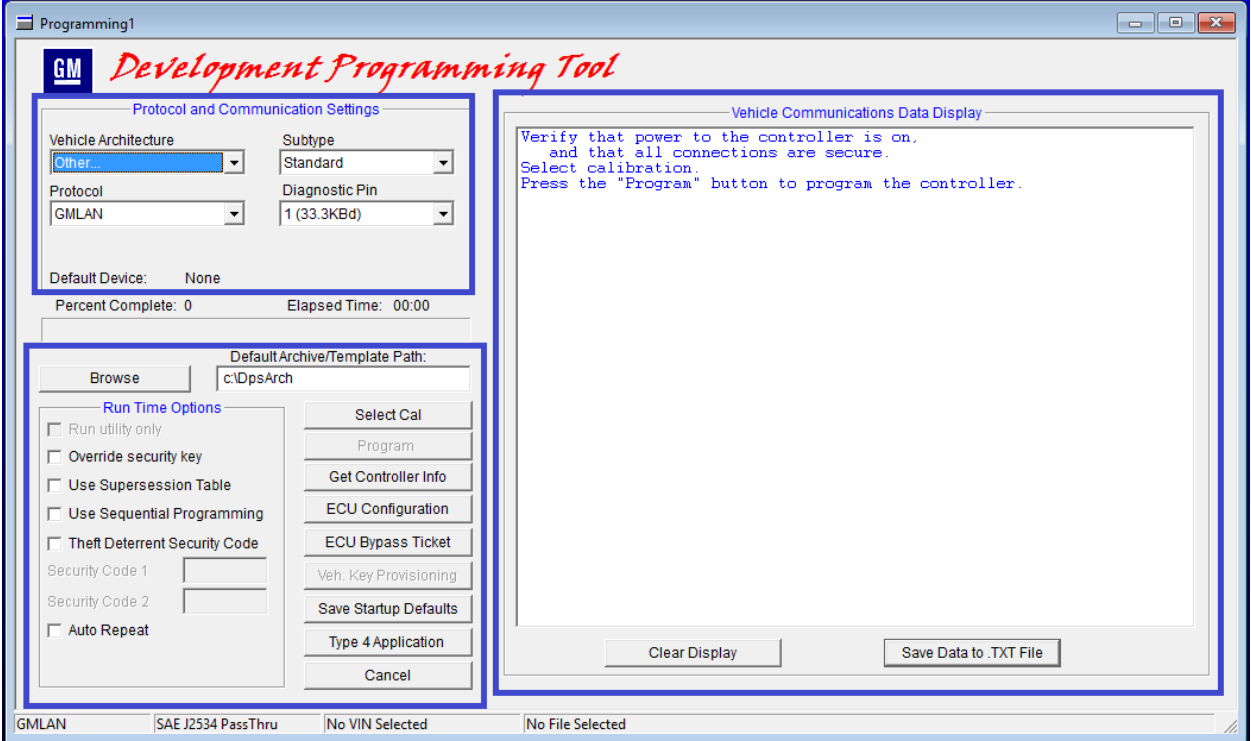

#### <span id="page-5-0"></span>Protocol/Pin Selection Comments

Some protocol/pin selections require additional installation supplied by  $3<sup>rd</sup>$  parties.

Global B CAN 2.0 / CAN FD: DPS provides a no-gateway selection for programming cases in which a CGM is not present. In this case, DPS will send a default wake-up message or userdefined message in the VcsConfig.txt file in the DPS installation directory.

Global B DoIP: There are two configurations: 4K Block Limit and Optimal. Optimal will use the largest possible block size based on the UDS service mode \$34 response and the DoIP status response message. 4K will use the largest possible block but will not exceed 4095.

#### <span id="page-5-1"></span>Selecting a J2534 Device

When performing an action that initiates a communication event, the Device Explorer interface will prompt the user to select a device type if no device is selected. This dialog allows a user to select a default device to which DPS will attempt to connect.

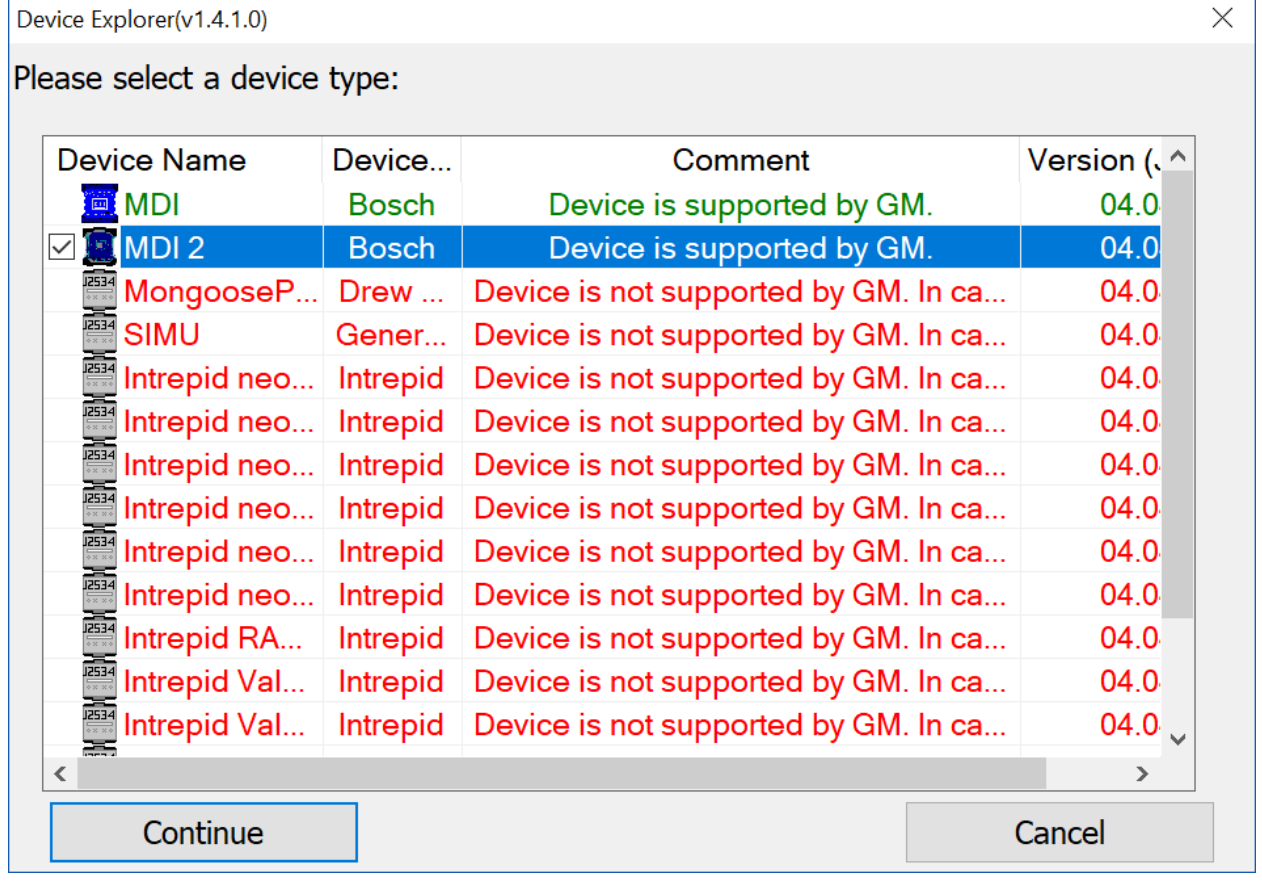

To select a different device type, click the **Clear Default Device** checkbox in the **Protocol and Communication Settings** area of the programming interface prior to the next communication event.

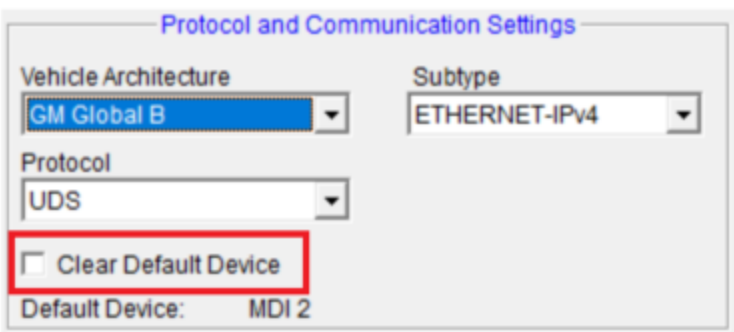

For issues with most devices, contact the device manufacturer for support. If the "Device is support by GM" then the DPS team provides support for issues with those devices.

If MDI or MDI 2 device type is selected, the user may be prompted to select a specific device to which to connect:

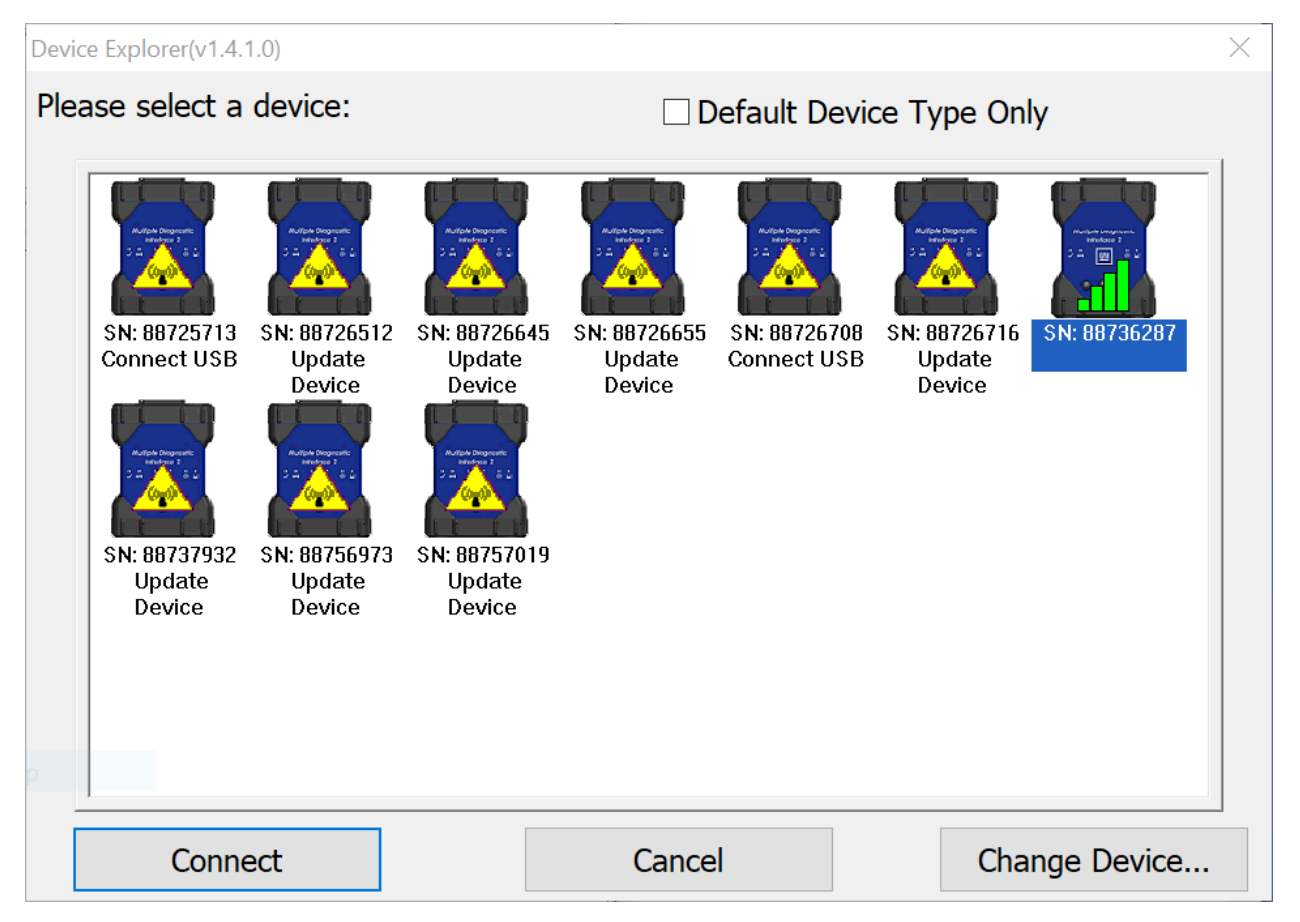

CameraLoops.com

#### <span id="page-7-0"></span>Program an ECU

To program an ECU, follow these steps:

- 1. Set the protocol and communication settings.
- 2. Click the **Select Cal** button, which displays the open file dialog.
- 3. Click **Program**.

The communication messages to/from the vehicle are captured in the vehicle communications data display.

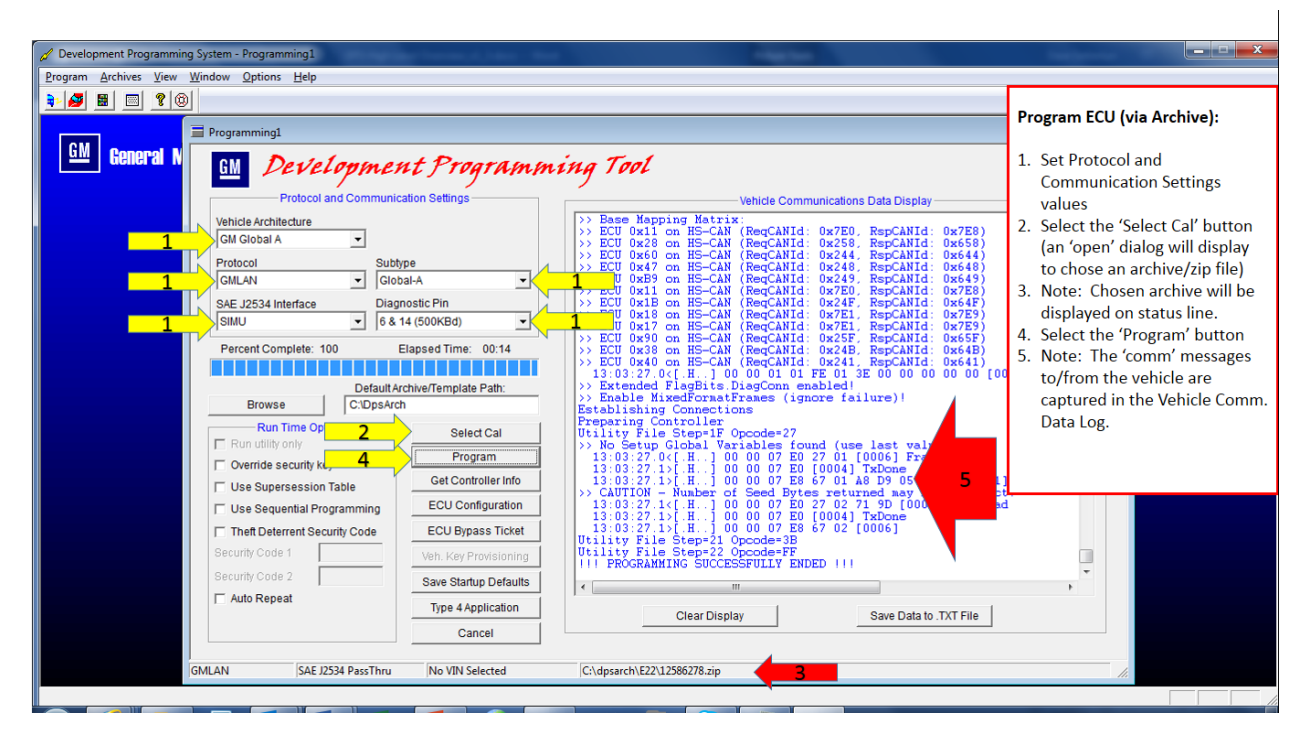

#### <span id="page-7-1"></span>Clearing DTCs

While the program dialog is open and the communication settings are set, the user can clear DTCs using the **Clear DTC's** button in the program menu. Clearing DTCs is only supported for Class II, GMLAN, and GM UDS. The data display will display the messages.

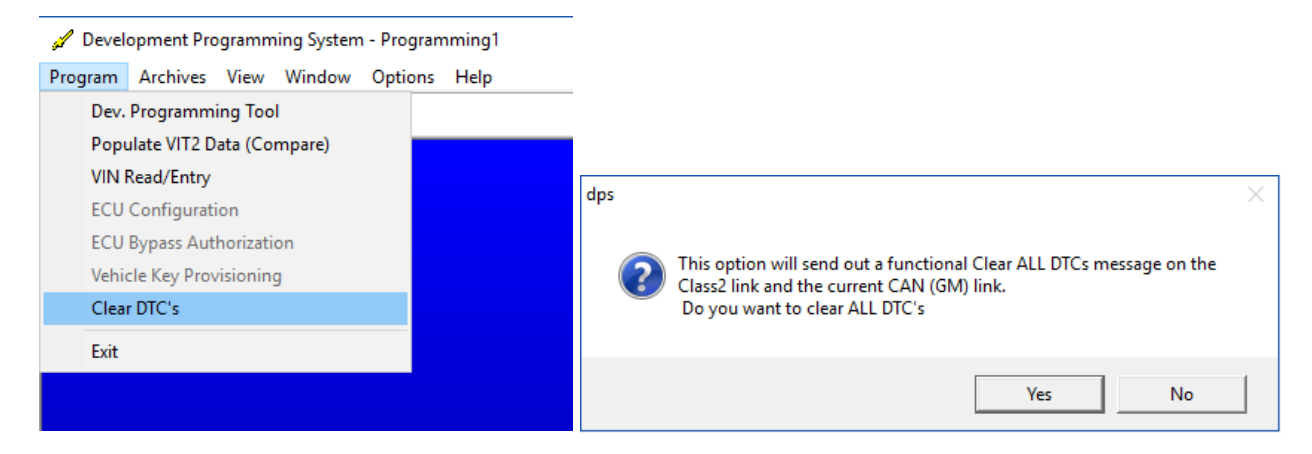

### <span id="page-8-0"></span>Get Controller Info (Reading ECU Data)

Set the communication settings in the programming dialog and click the **Get Controller Info** button. Input the ECU Address (Device ID – HEX) and select the **Read Info** button. SPS related DID data read from the ECU will populate the appropriate fields within the dialog.

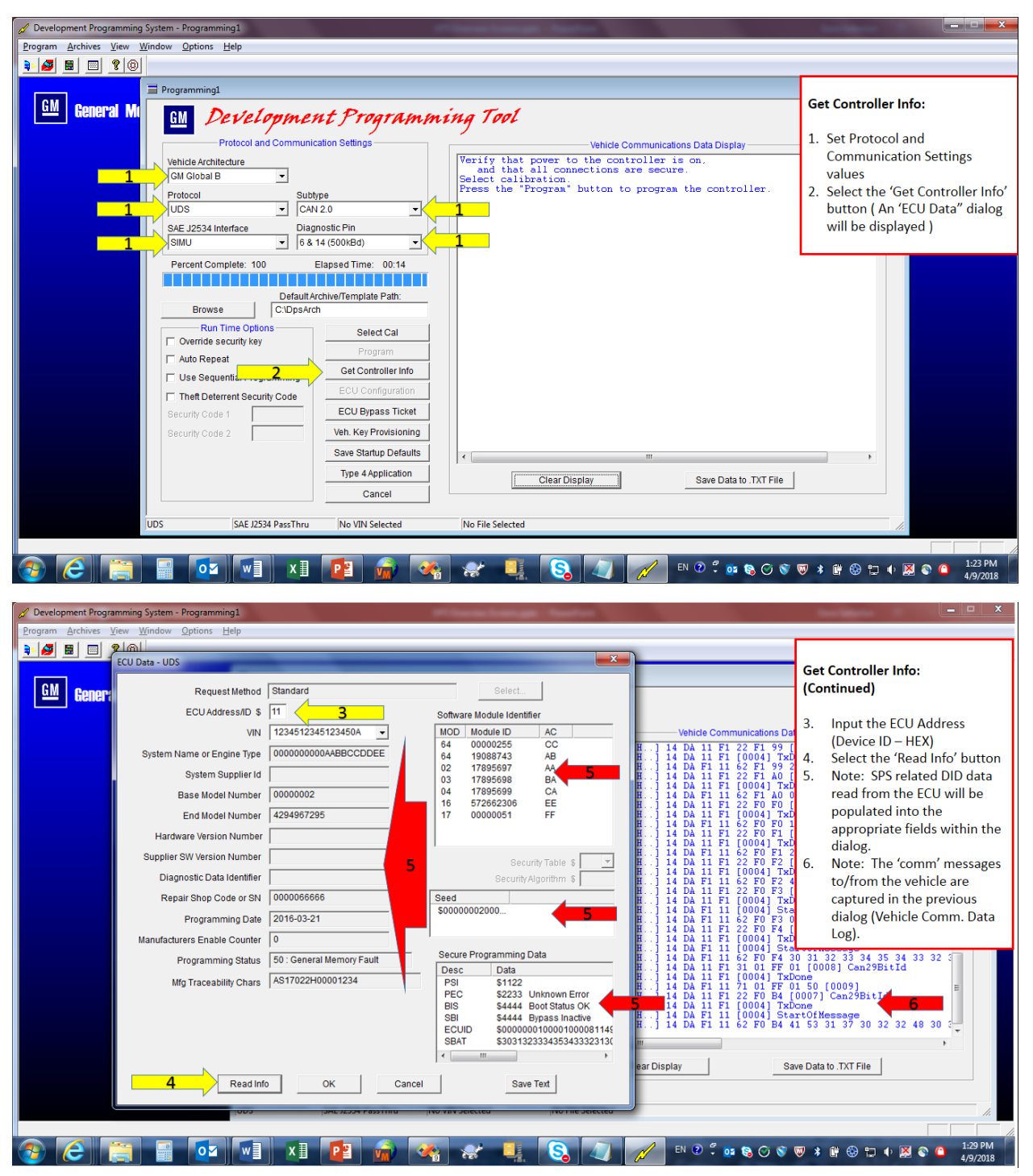

### Example dialog:

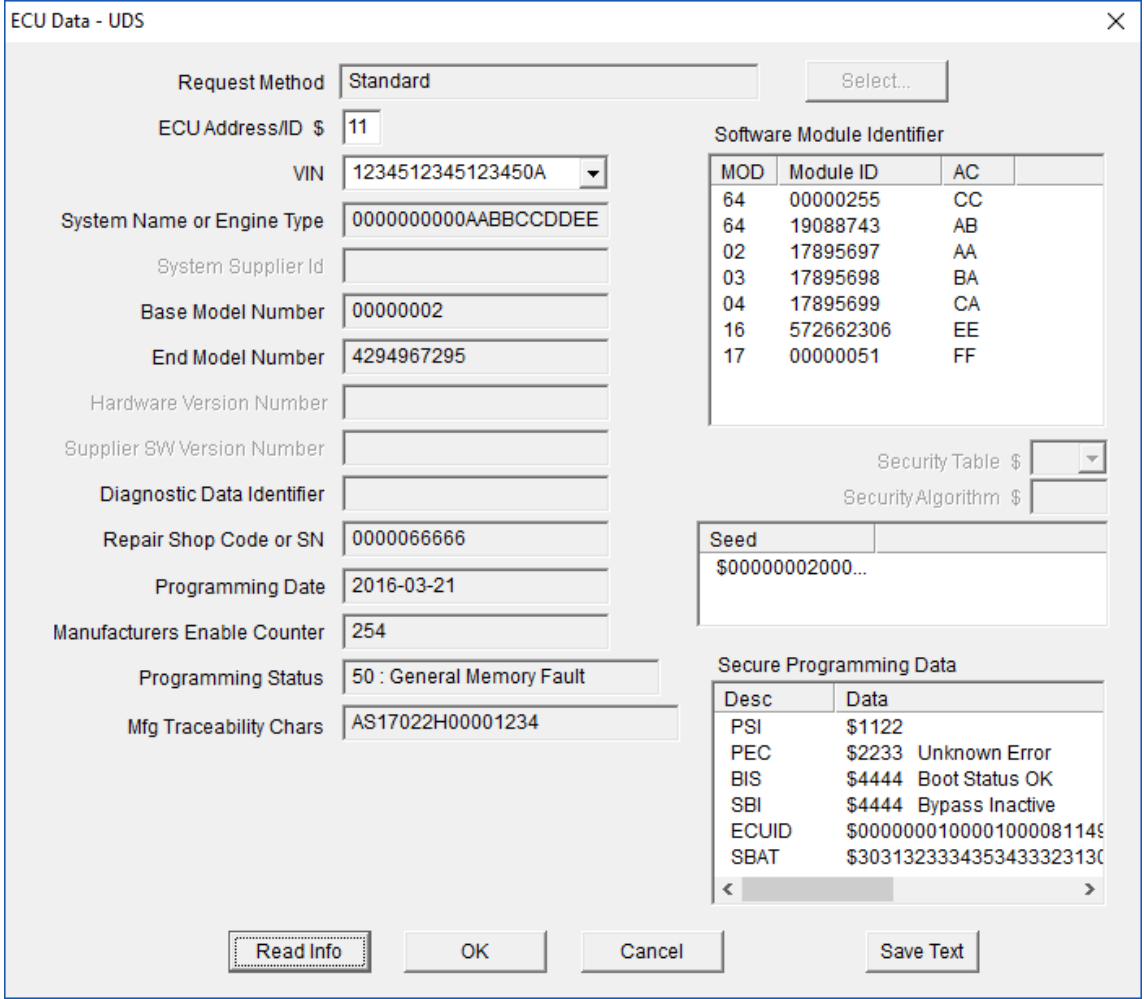

#### <span id="page-10-0"></span>Testing Type 4 Applications

The Type 4 Application functionality within DPS allows the user to run a pre-defined software procedure (DLL) on an ECU. These procedures typically execute a setup/learn function which requires user interaction (examples: Oil Life Setup, BPP Learn, Clutch Position Learn, VCAP – Vehicle Data Capture). This DPS functionality is mostly used during the software development of the actual Type 4 application code that is used in Tis2Web. For this reason, no Type 4 packages are provided with the DPS installation. On rare occasion, GM engineers do obtain one of these procedures for internal validation on development vehicles. Most DPS users will never see this button displayed because there are some unique dependencies. Unless the DPS user is a Type 4 software developer or Type 4 development validator, the DPS Team will not provide any support. The DPS team does not own or distribute any of the type 4 packages.

To execute the Type 4 application, set the Vehicle Architecture and Protocol under communication settings. The subtype and pin information are predefined in the actual Type 4 application. Select the **Type 4 Application** button. In the Type 4 Application dialog, the user can click the browse button to select a Type 4 archive file to run (.zip). Click **OK** to run the Type 4 package. Do not use the Debug checkbox.

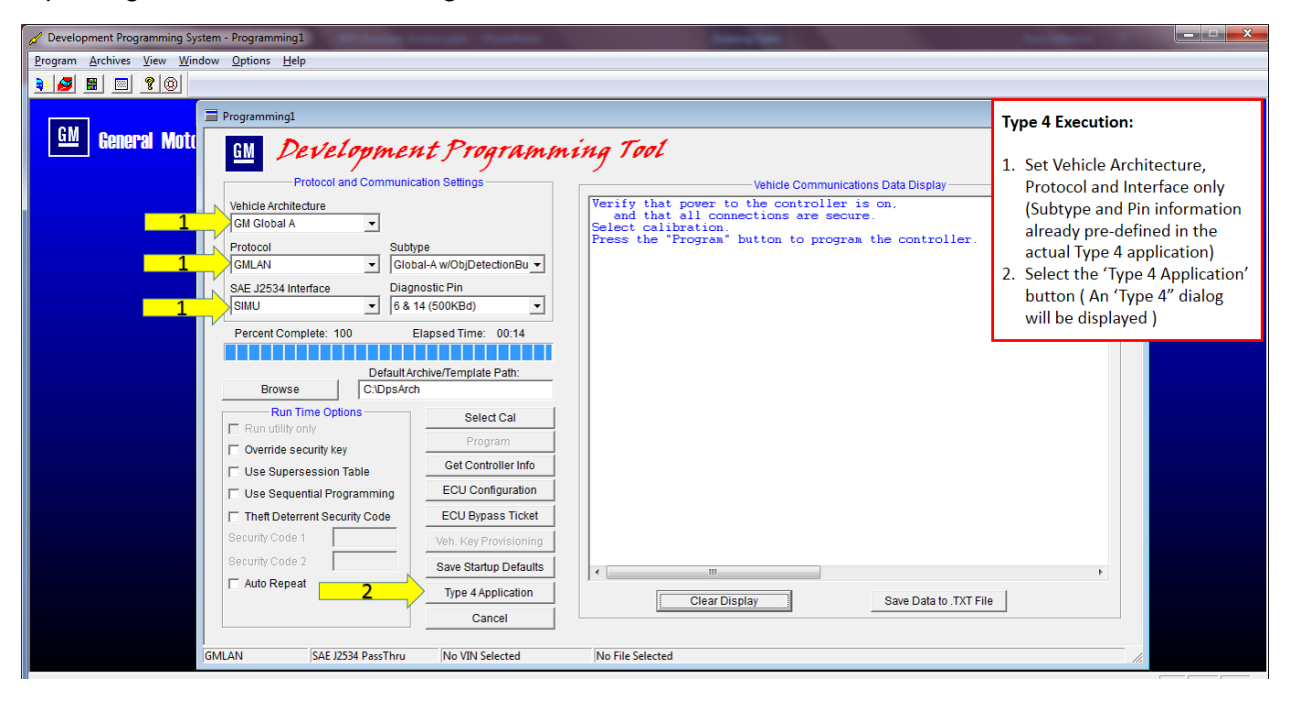

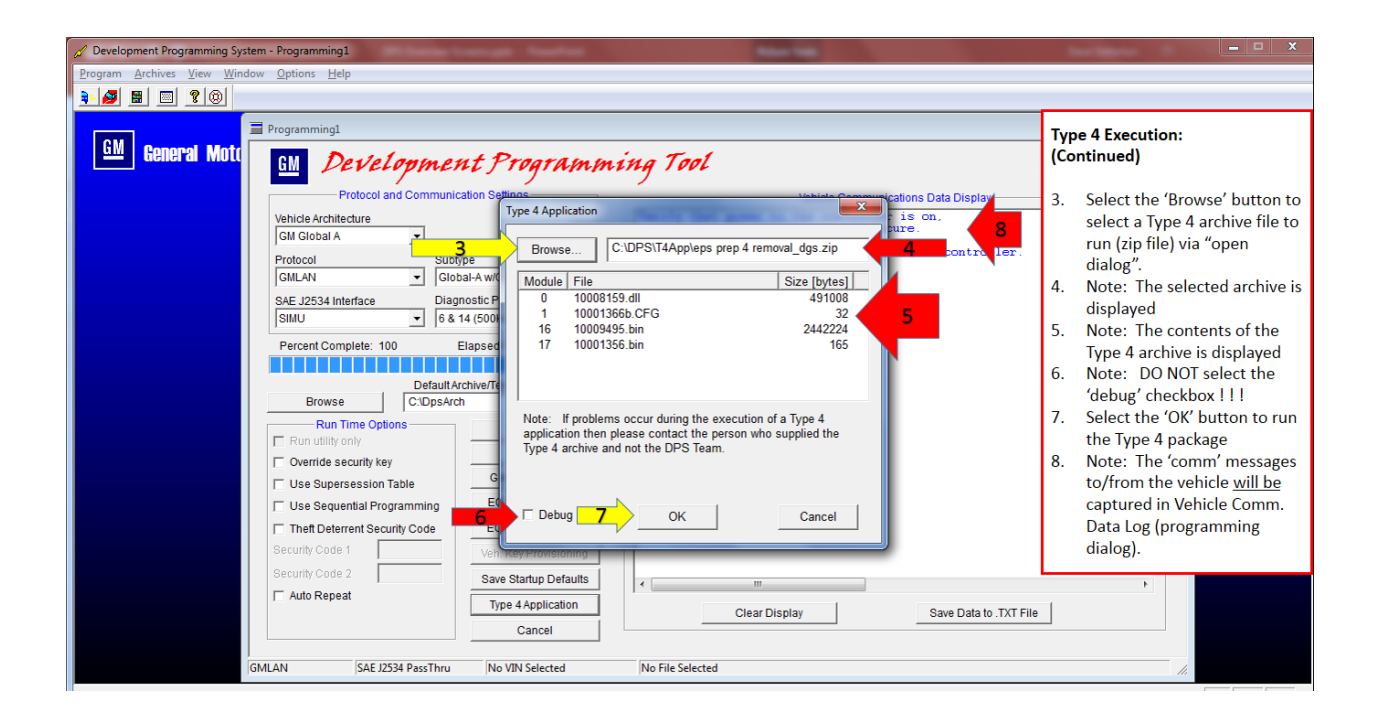

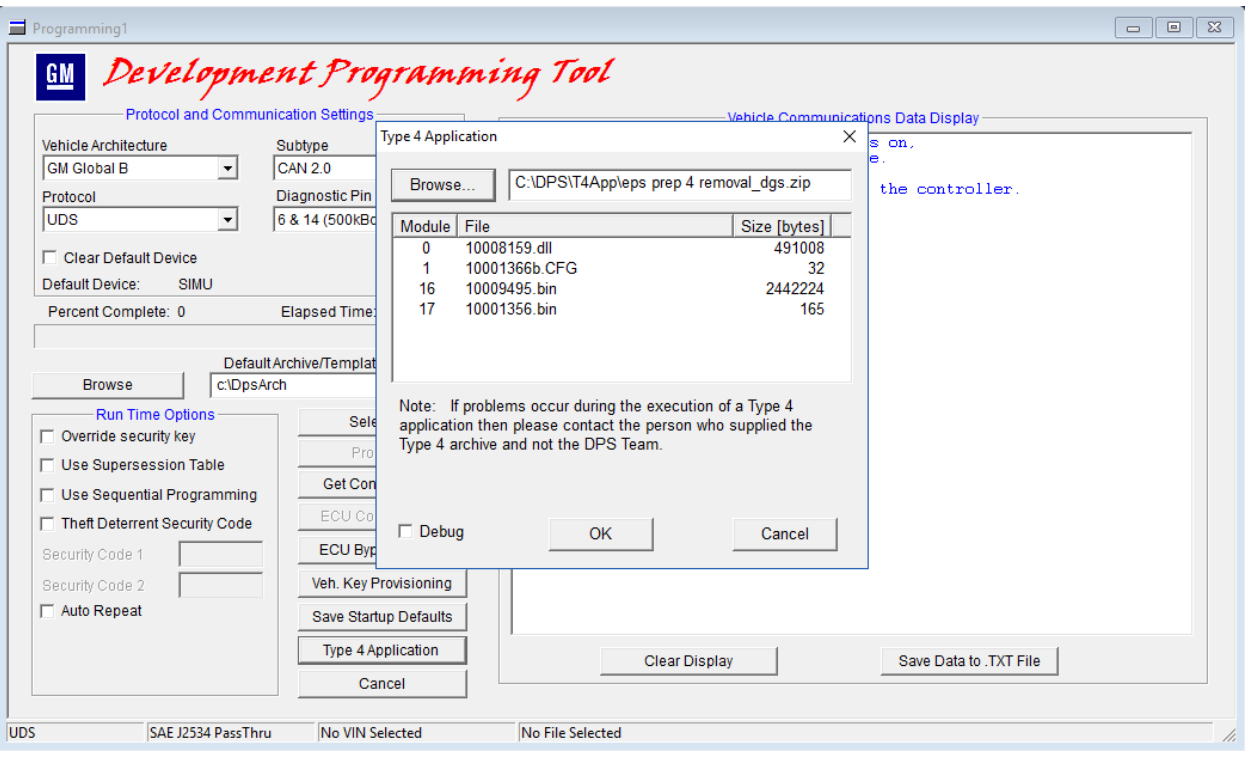

#### <span id="page-12-0"></span>ECU Configuration (XML)

An ECU configuration event allows a user to perform bit/byte setting within an ECU which is based on RPO / vehicle content. The logic to drive this event is determined from an XML configuration file. DPS allows an engineer to validate their XML logic based on various RPO settings (user defined). This DPS functionality is mostly used during the development of the XML file. For this reason, no "configuration event' files are provided with the DPS installation.

XML Configuration files are provided by the DPS user. The XML file must be copied to the \DPS\Config\ folder location where DPS is installed (this typically is C:\DPS\Config\ \*\*). Any user defined Build Record Data file (.txt or .xml), if any, also should be copied to this same folder location.

\*\* This is the location where DPS installs the .XSD (XML schema files).

To use the ECU Configuration feature, set the communication settings, then click the **ECU Configuration** button. Note: ECU Configuration is only supported for certain GMLAN and UDS protocols.

In the ECU Configuration dialog, click the **Select XML Config. File** button. Click the **Select Build Data File** button. Click the **Execute** button. The results of the XML Configuration event are recorded.

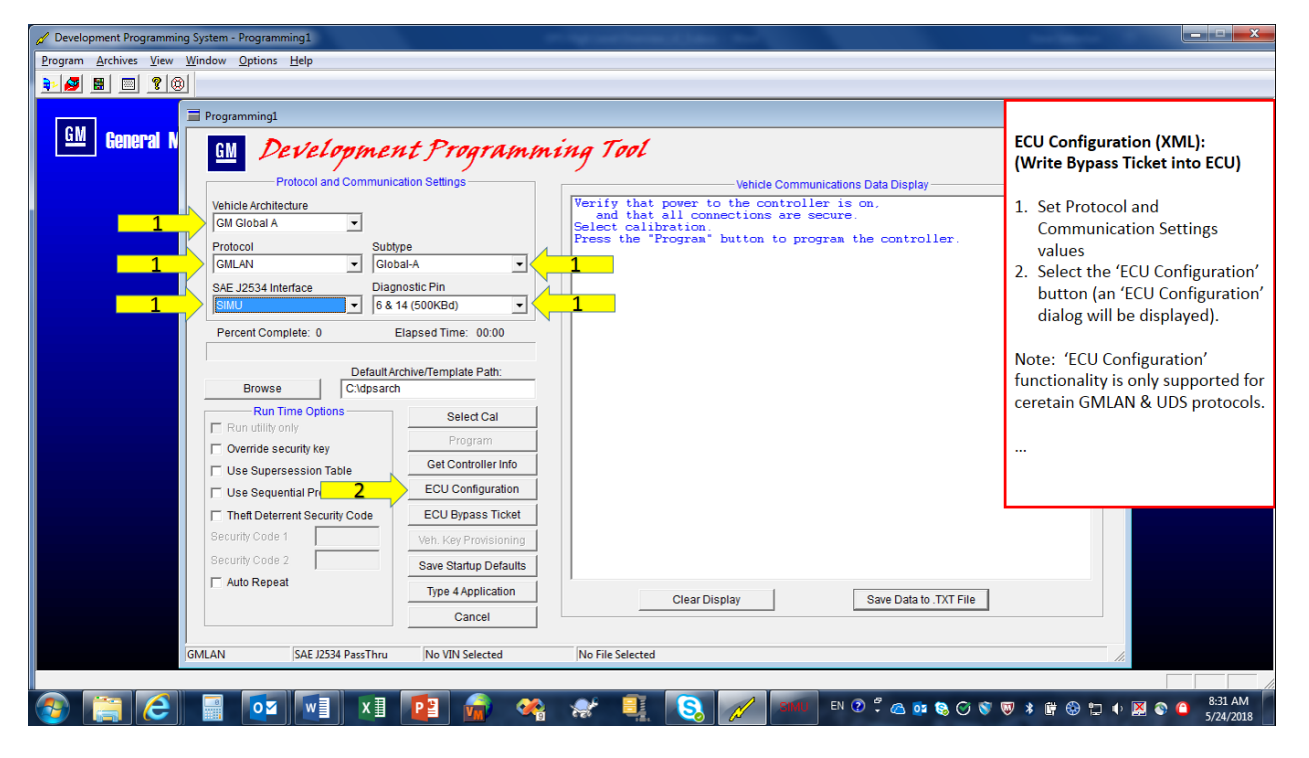

#### CameraLoops.com

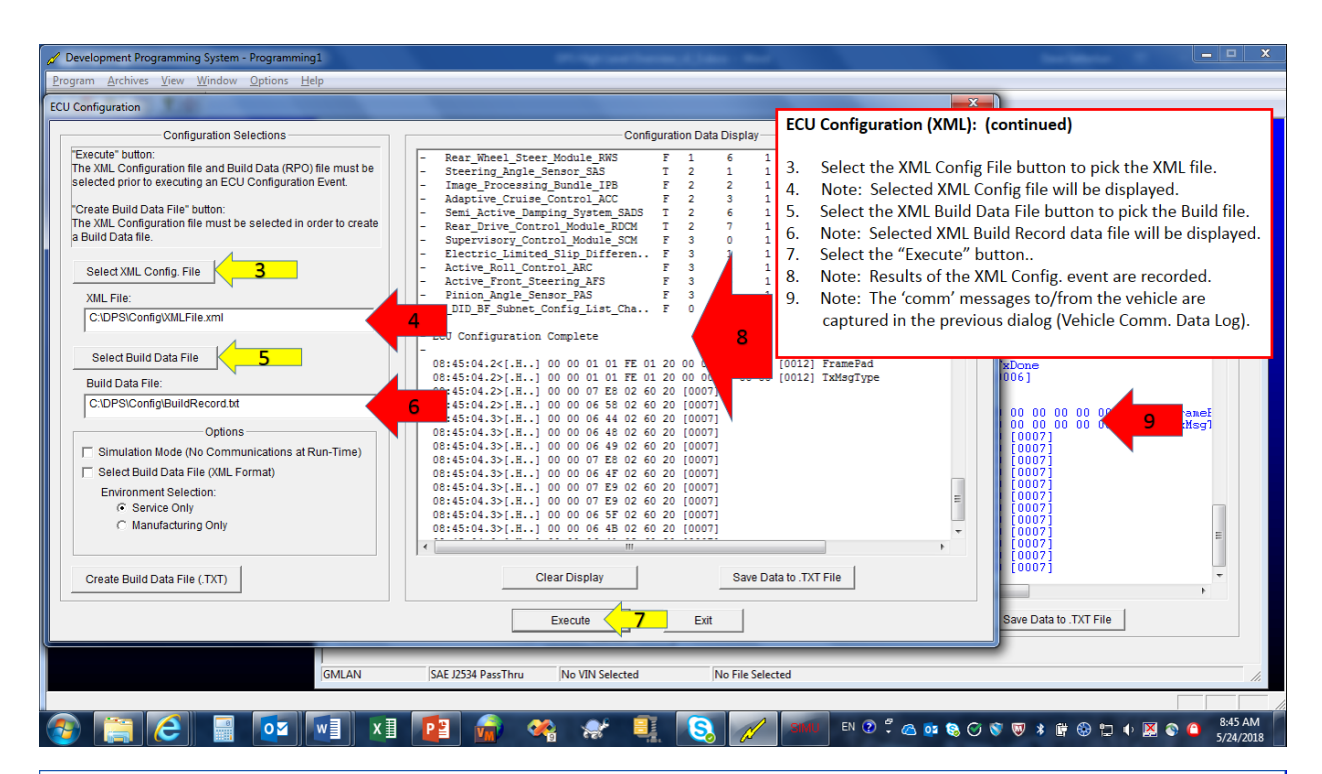

**ECU Configuration** 

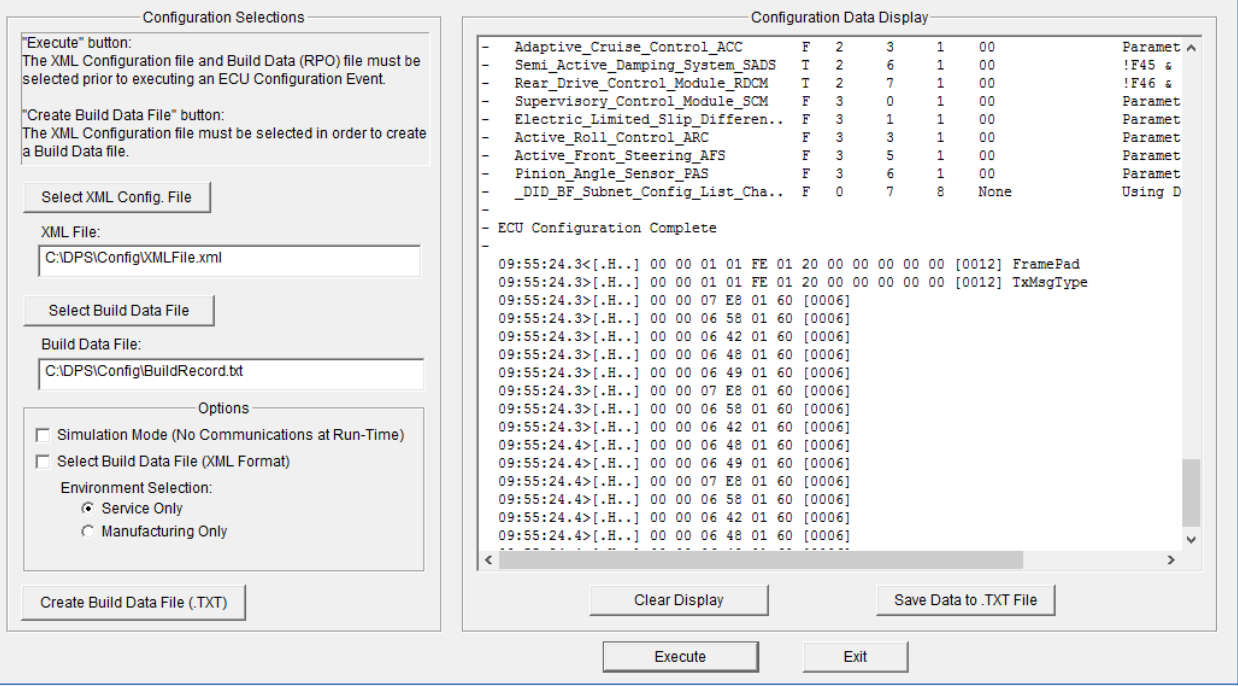

 $\overline{\mathsf{x}}$ 

#### <span id="page-14-0"></span>Create Build Data Record File

Users can build their own custom build data file based on the criteria supported in the selected XML Configuration file (RPOs and Model Designator).

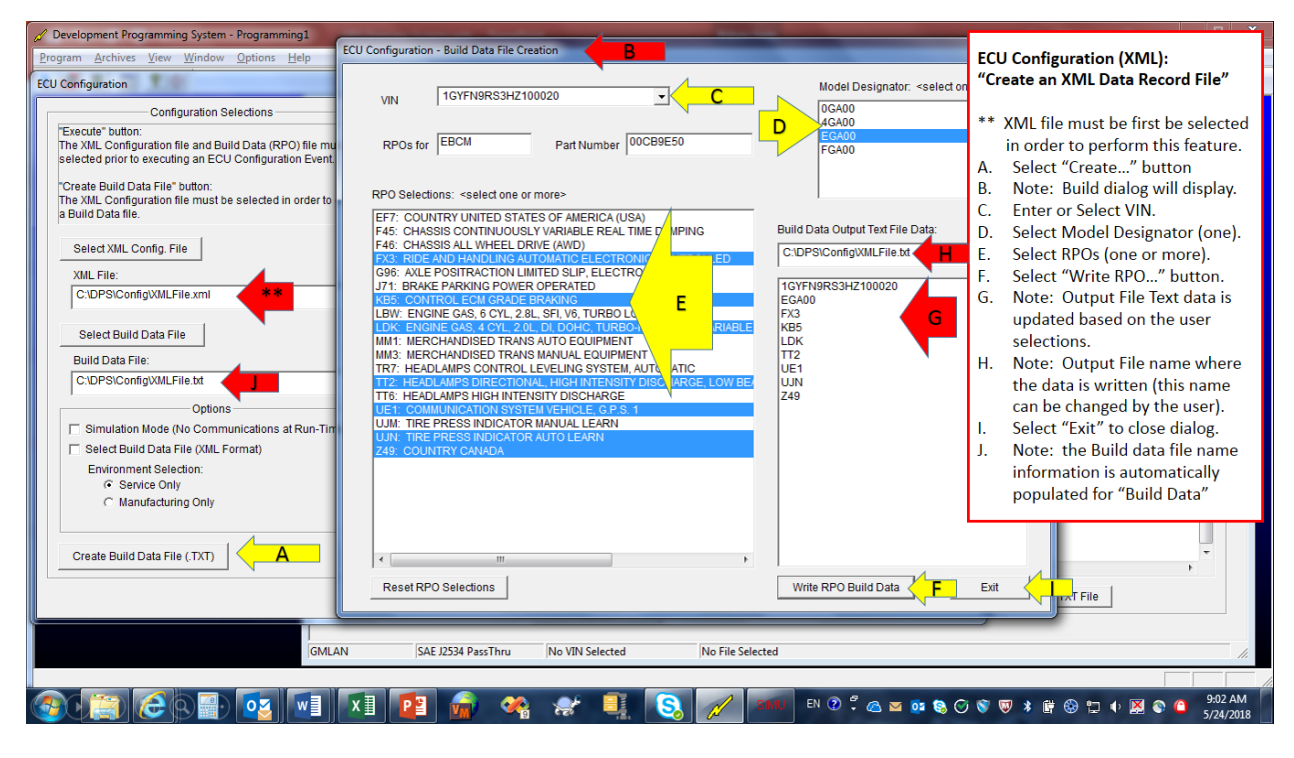

#### CameraLoops.com

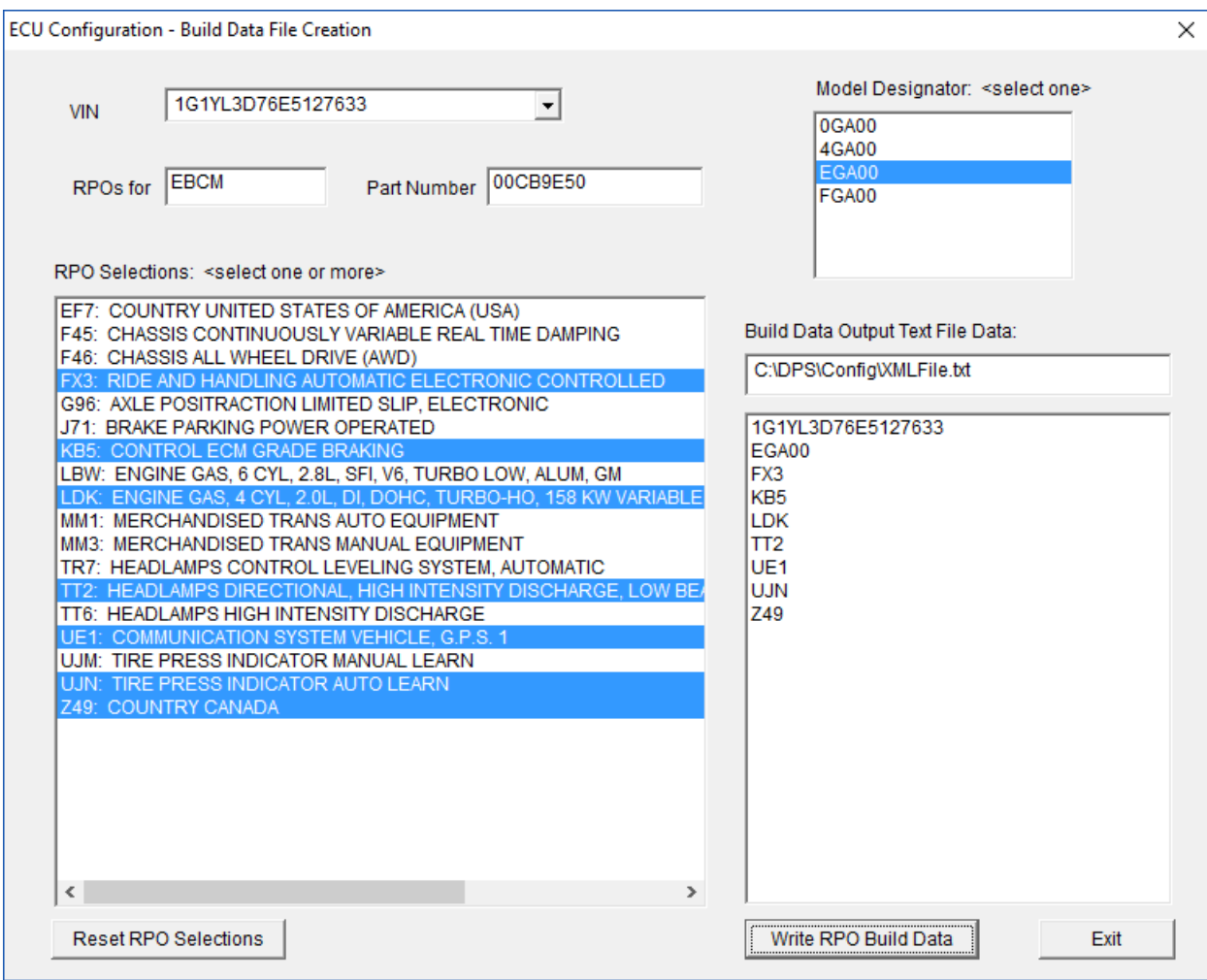

### <span id="page-16-0"></span>ECU Bypass Ticket

To write an ECU Bypass Ticket, start by clicking the **ECU Bypass Ticket** button. Note: This functionality is only supported for GMLAN & GM UDS. Type in the ECU Device ID. Click the **Select SBAT File** button. Click the **Execute** button. Note: The results are displayed in the SBAT Data Display and can be saved to a .txt file. Binary SBAT files are obtained from the GM Cyber SBAT ticket server, which is independent of DPS.

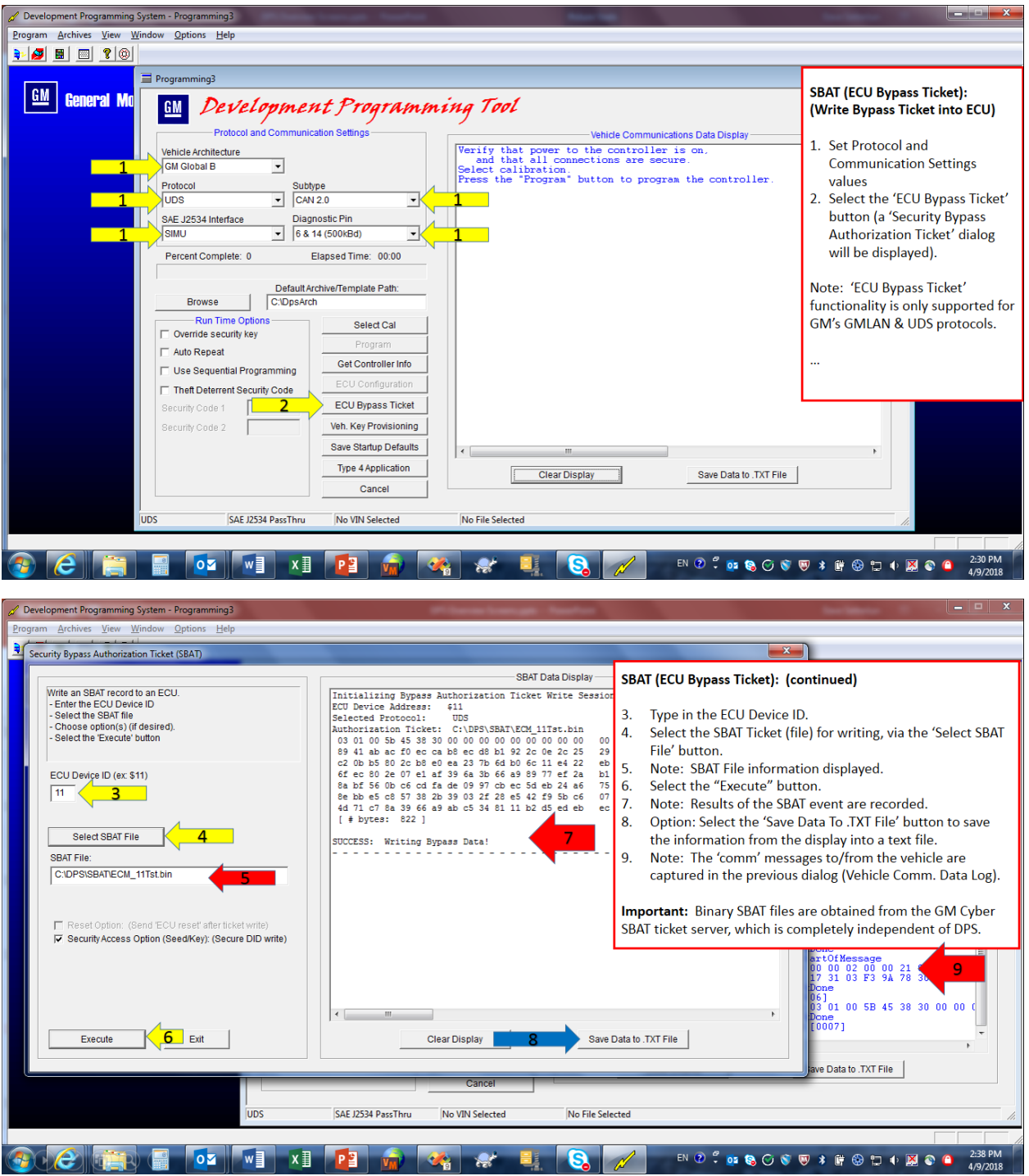

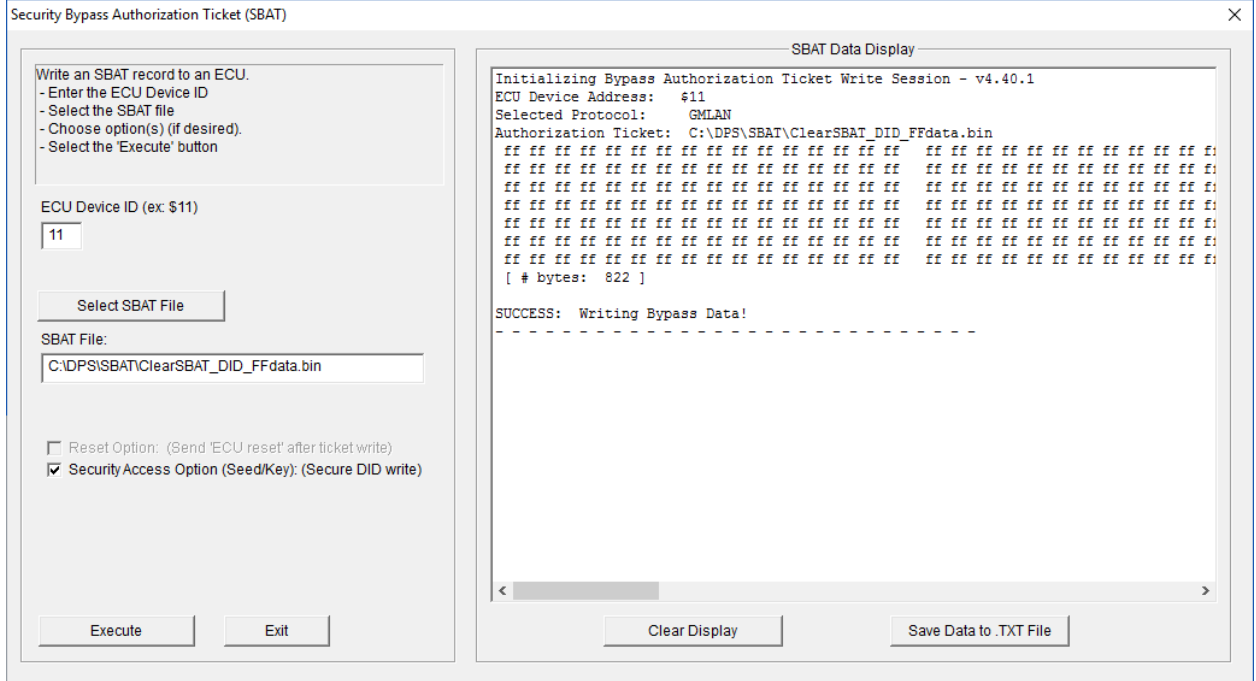

#### <span id="page-18-0"></span>Selecting a VIN for use during Programming Event

After selecting the communication settings and choosing the programming archive (just prior to selecting the "Program" button), select the "Get Controller Info" button and the ECU Data dialog will display, then either type in the 17-digit VIN that is needed (VIN edit field) or select the VIN from a pull-down list of the previously used VINs. Then select the 'OK' button from this dialog. The VIN will be displayed on the programming dialogs status bar.

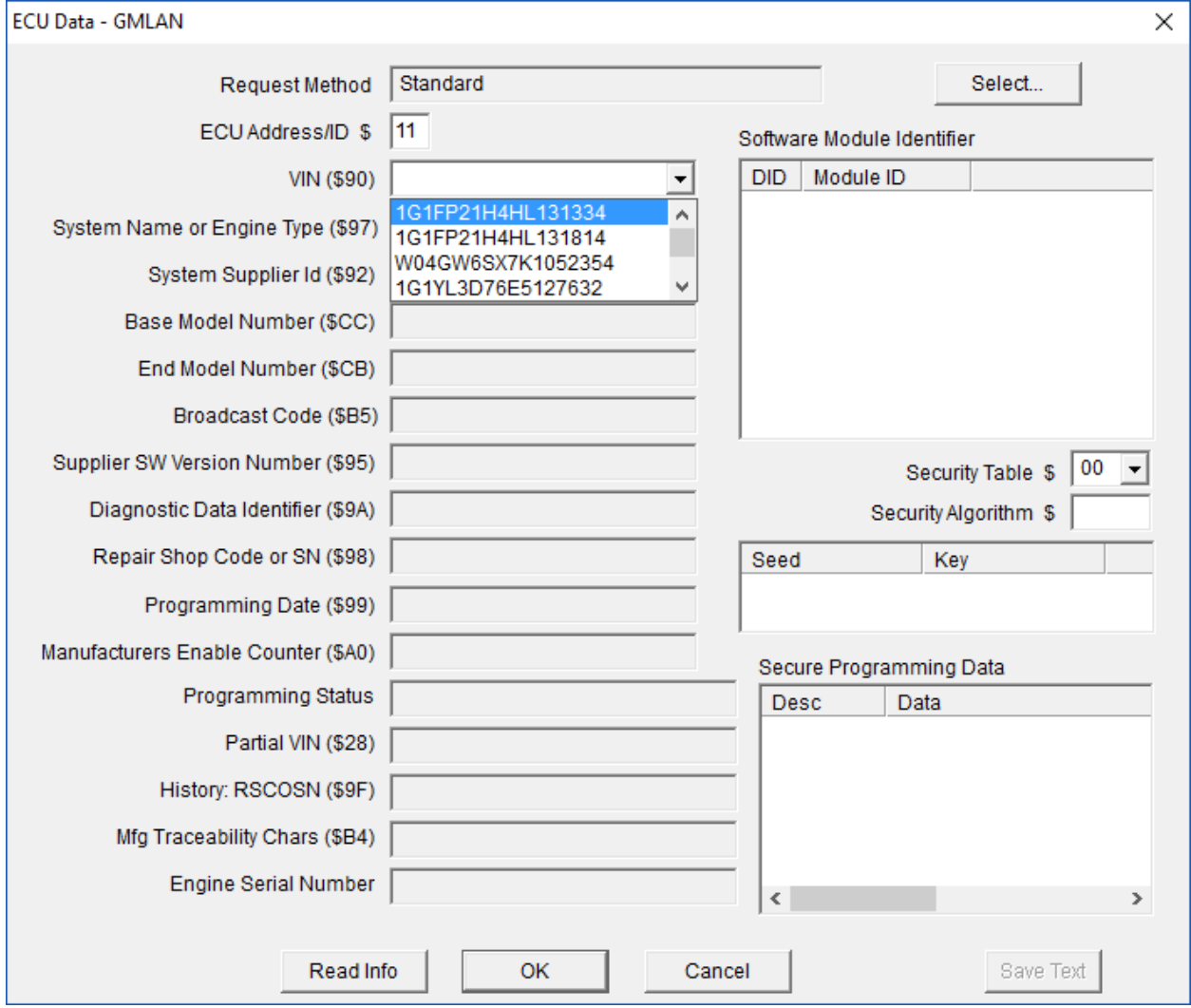

# <span id="page-19-0"></span>Service Programming Archive Tool

The SPAT Dialog supports functionality with respect to:

- Viewing the contents of an existing Archive file (zip file)
- Viewing the Utility File portion of an existing Archive file
- Converting Files from type PTP, HEX, API to binary, …
- Creating a new Programming Archives (zip files)

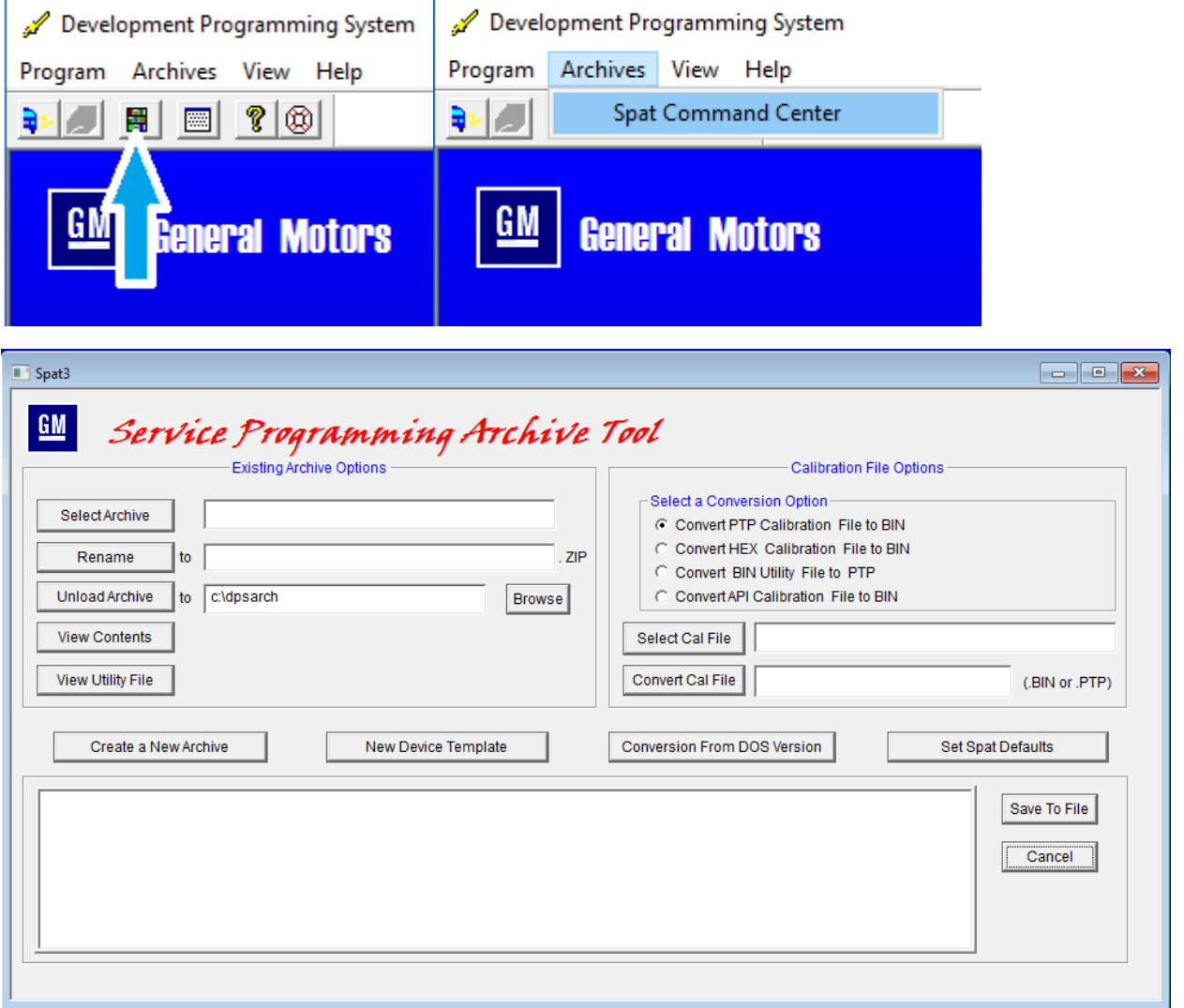

#### <span id="page-20-0"></span>View Contents of an Archive

To view the contents of an archive, click the **Select Archive** button. Then click the **View Contents** button. The content of the archive will be shown at the bottom. Users can click the **Save To File** button to save the display printout.

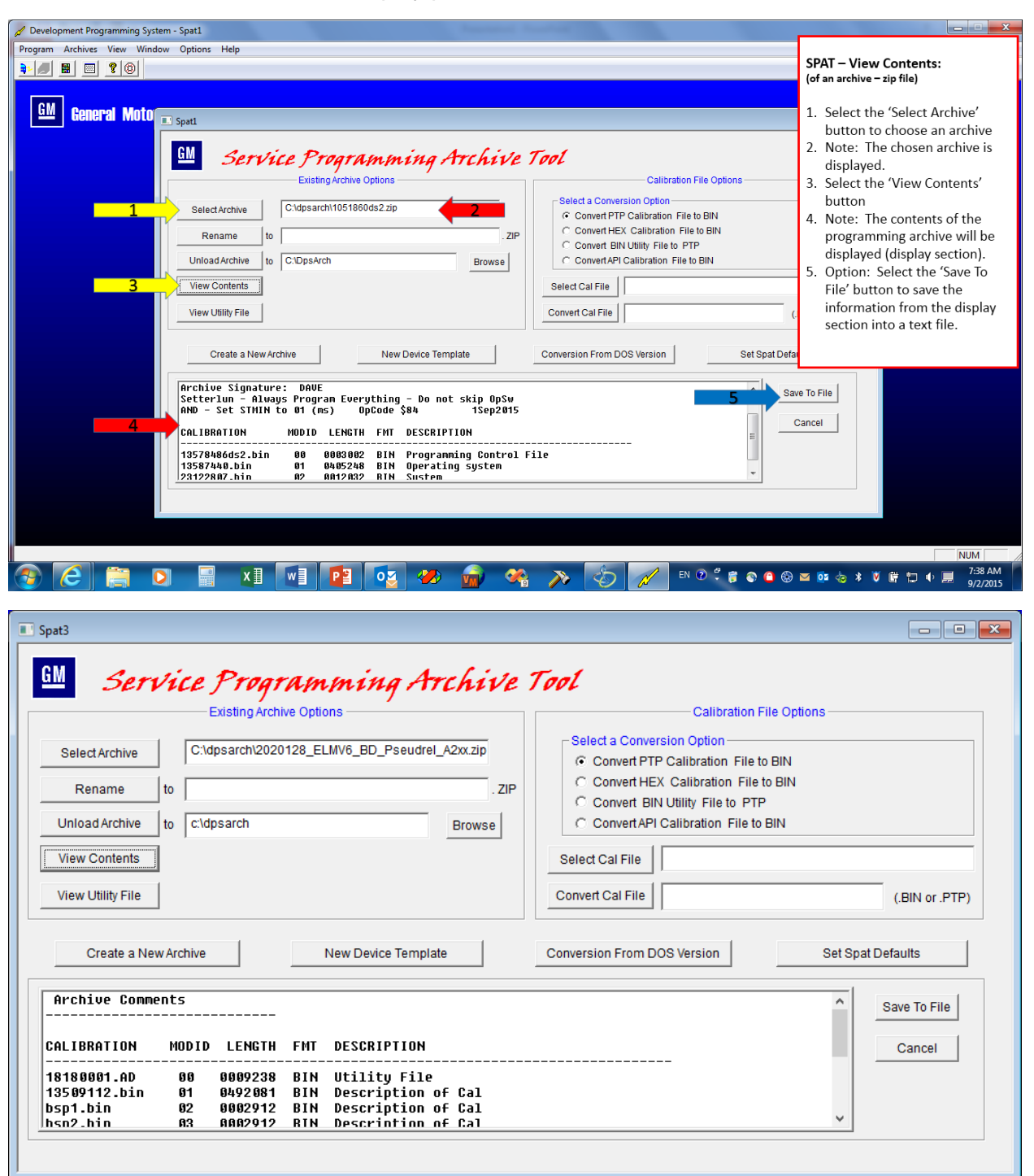

#### <span id="page-21-0"></span>View Utility File

To view the utility file, click the **Select Archive** button. Then click the **View Utility File** button. The content of the Utility File will be shown at the bottom. Users can click the **Save To File** button to save the display printout.

Note: The data in the display section is displayed in a PTP (S-Record) data format.

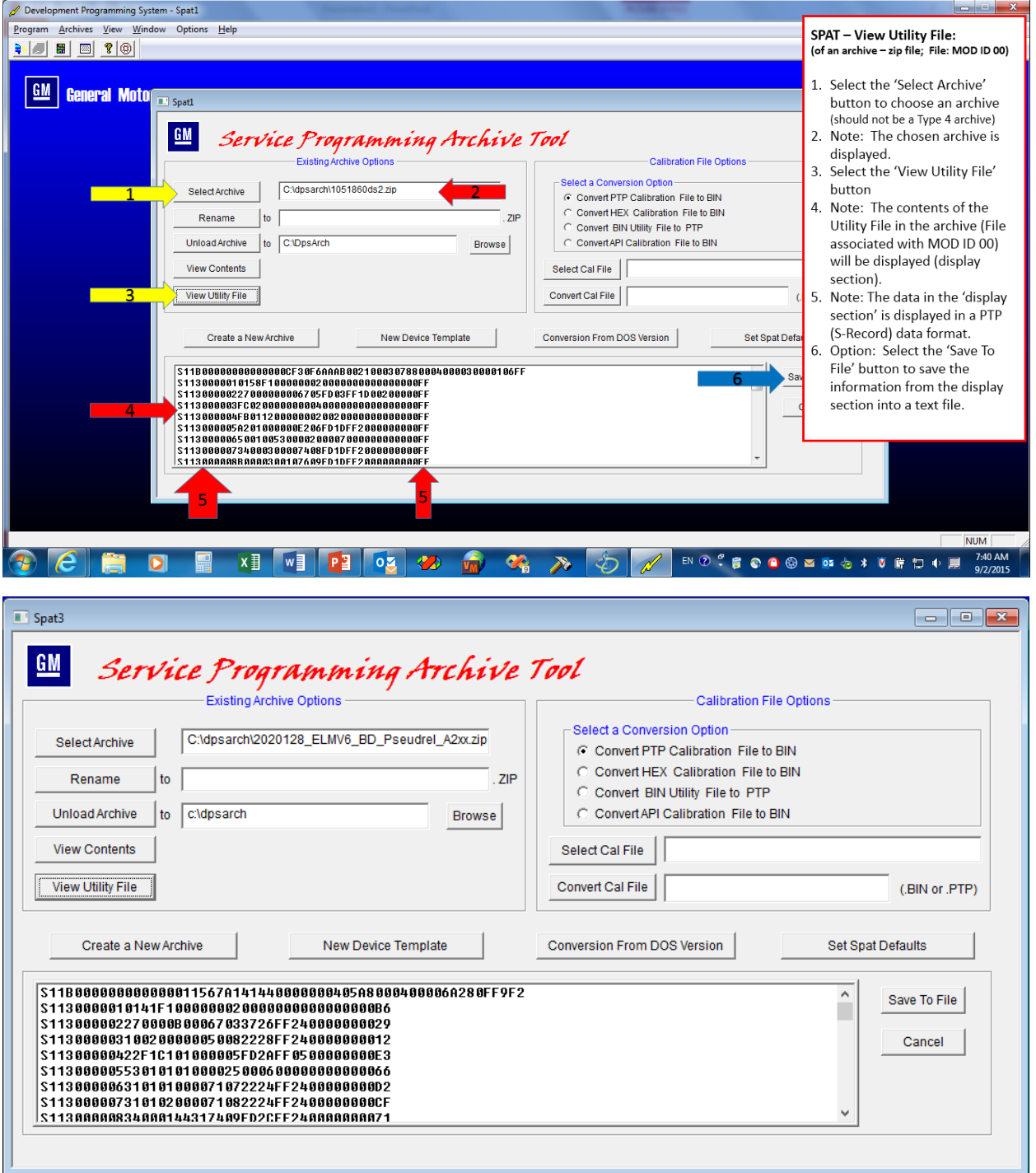

#### <span id="page-22-0"></span>Convert Files

To convert files, the user need only use the Calibration File Options section of the dialog. To convert a file, start by selecting a conversion option. Click **Select Cal File** to select the actual file to get converted (PTP, BIN, HEX, or API). Type in the name of the new file next to the **Convert Cal File** button. Click **Convert Cal File** to generate the new file.

Note: The conversion status (success/failure) and the output file information are displayed in the display section. As always, the use can click save to file to save the data display.

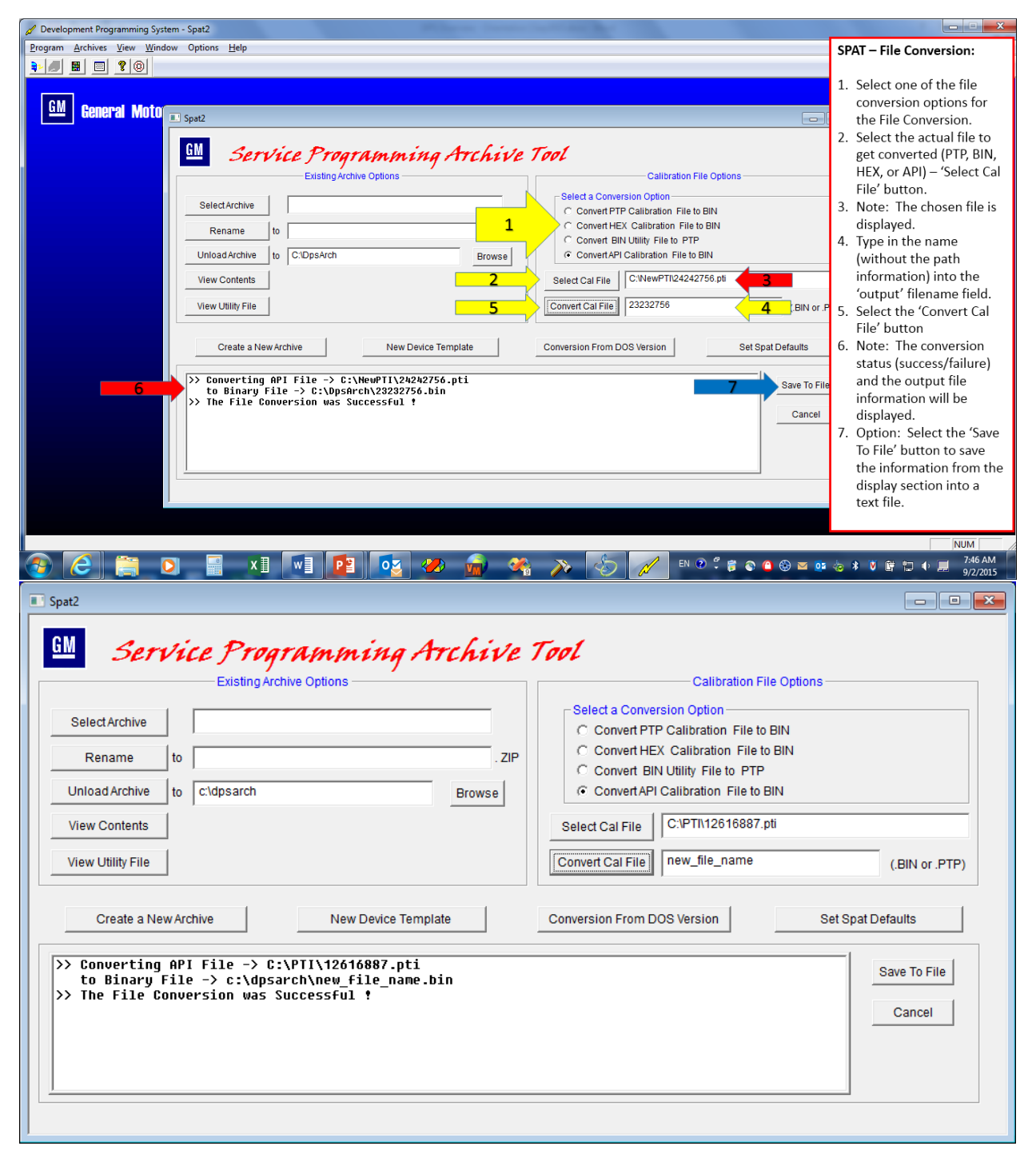

#### <span id="page-23-0"></span>Create New Archive

**Build Archive** 

 $\bullet$ 

To create a new archive, start by clicking the **Create a New Archive** button in the SPAT dialog. This will open a new SPAT dialog. In the new dialog, type in the name of the new file without an extension (32 characters). Click on the **Template** button to select a predefined device template to use for creating the archive. The number of parts to the archive is displayed based on the template. Type in any comments. There are four lines of comments. Each comment can hold up to 77 characters. Click the **Next** button to open a new dialog and proceed onto the next step.

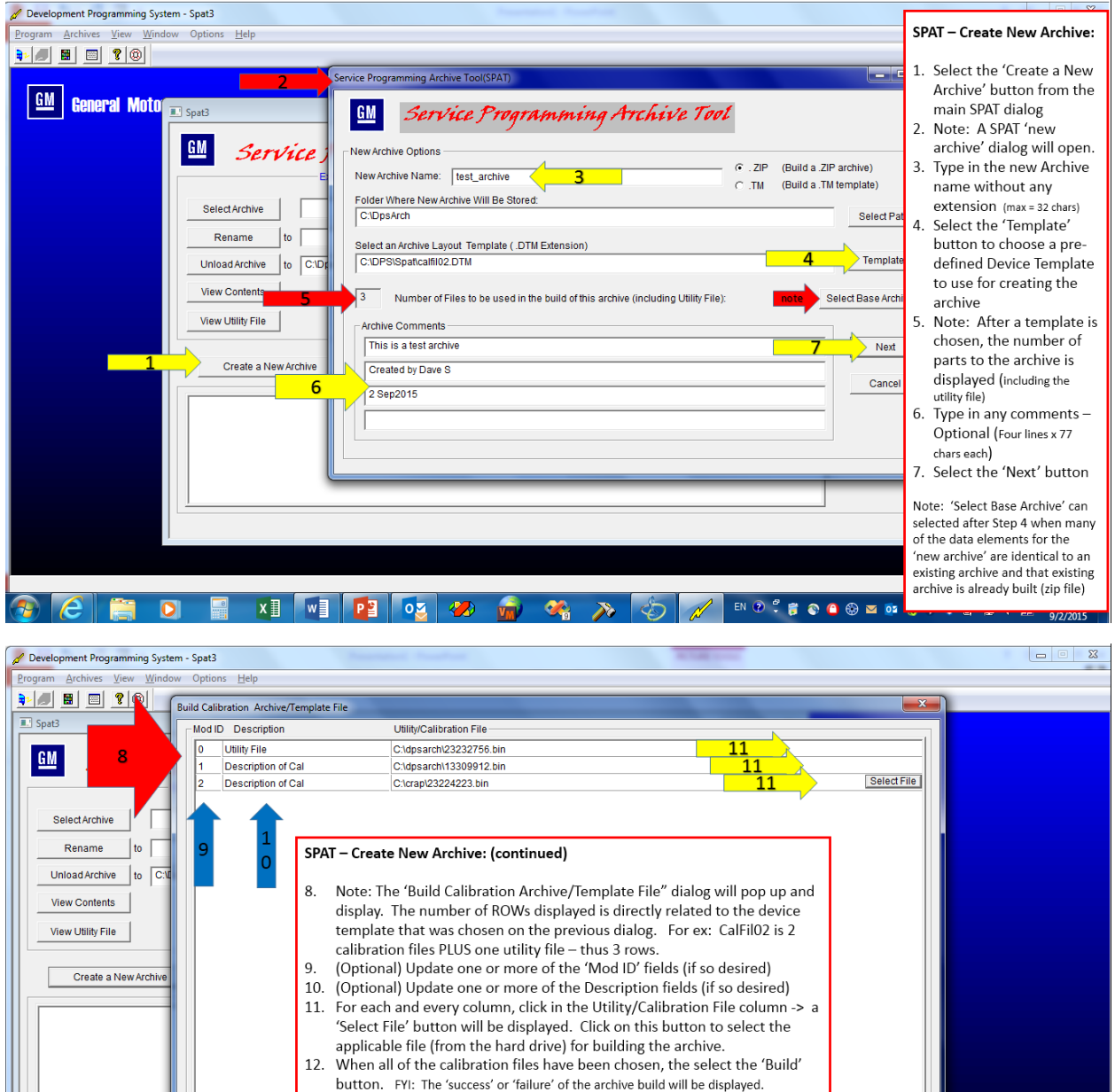

www.wam.com<br>Verify the MOD. ID and Description fields, then select a file for each Utility/Calibration File entry. When all entries have<br>been completed, press the BUILD button to complete the building of the archive. Press

Cancel

**NUM** 

 $7:55 \text{ AM}$ 

Build

 $12$ 

**X THE PERIOD OF A REPORT OF A REPORT OF A REPORT OF A REPORT OF A REPORT OF A REPORT OF A REPORT OF A REPORT OF A REPORT OF A REPORT OF A REPORT OF A REPORT OF A REPORT OF A REPORT OF A REPORT OF A REPORT OF A REPORT OF A** 

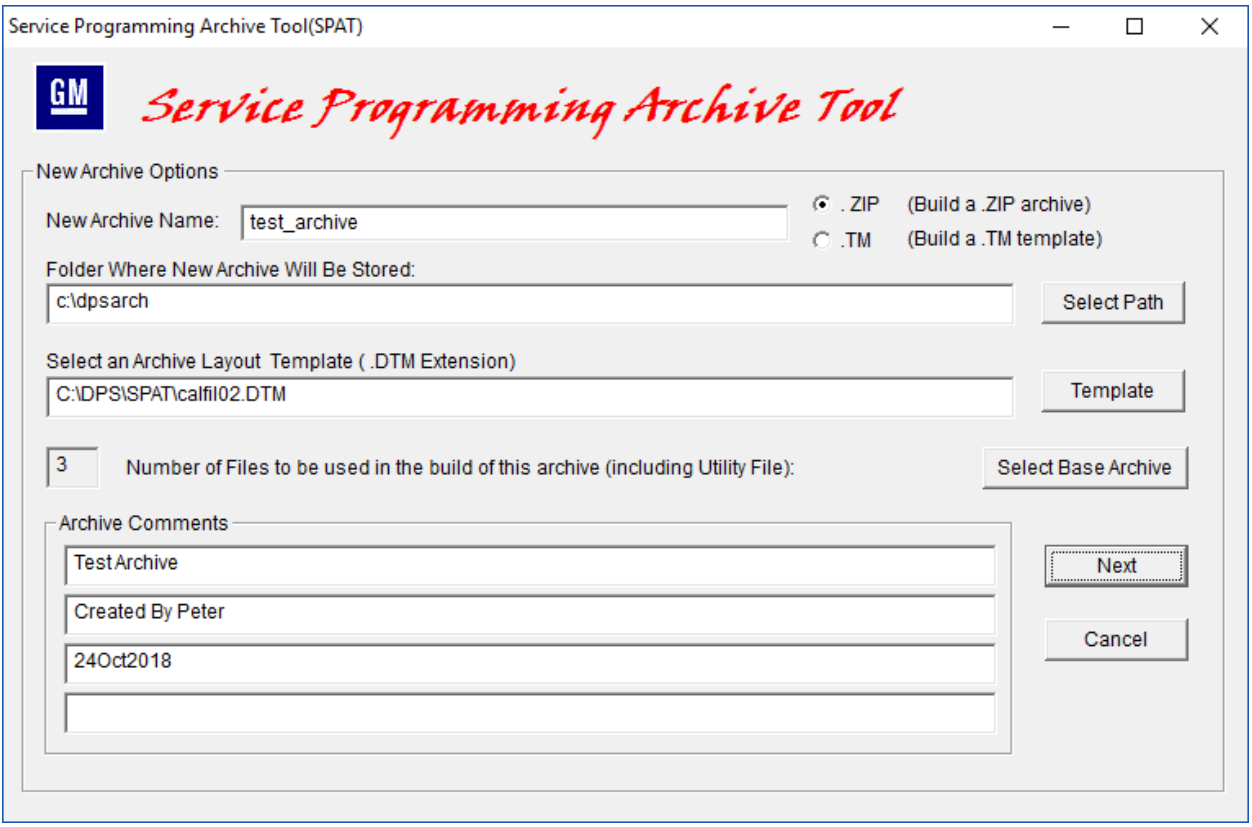

The Build Calibration Archive/Template File dialog shows the user the files going into the archive. The user can update the Mod ID and Description fields if desired. For each row, click in the Utility/Calibration File column to display a Select File button. Click the **Select File** button to select the applicable file for building the archive. When all files are selected, click the **Build** button. The status of the build process will display.

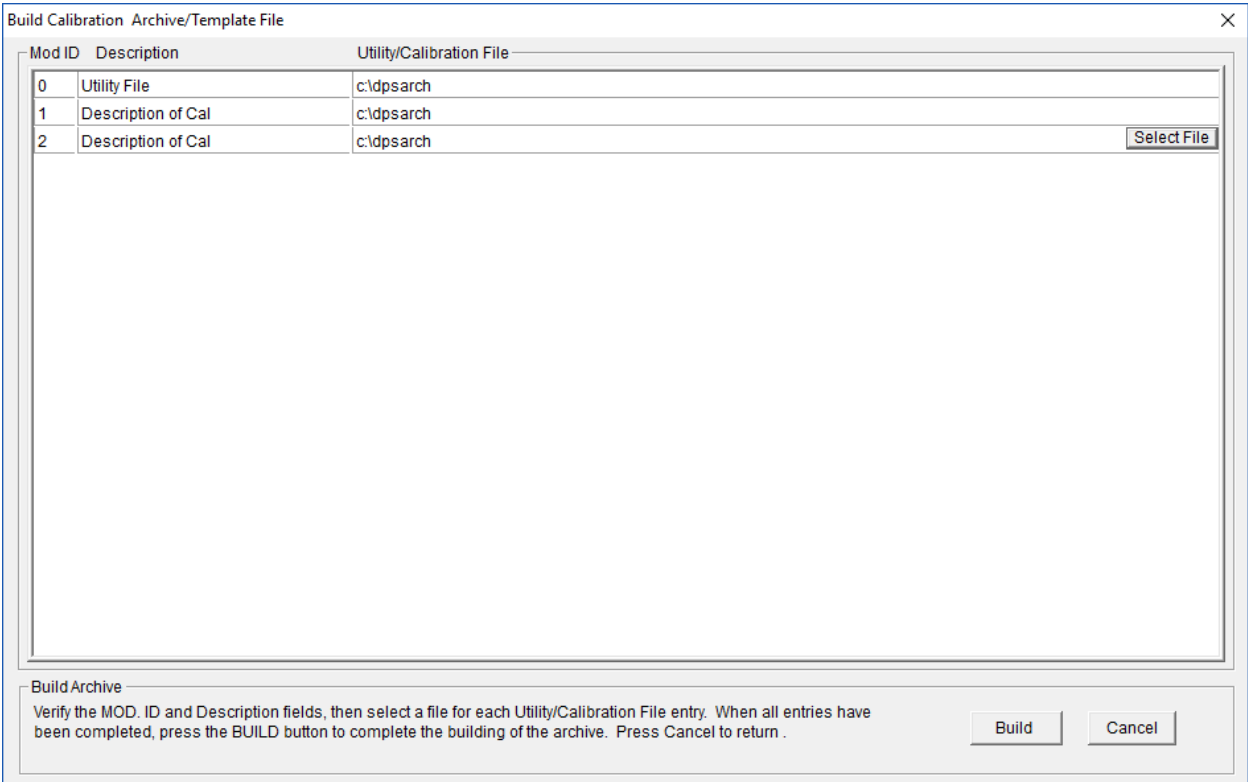

# <span id="page-26-0"></span>Appendix A: Other Specialized DPS Functions

#### <span id="page-26-1"></span>Supersession Programming (SST = Supersession Table)

Used mostly for 'plant spill' type of events where a bunch of SIMILAR vehicles need to get updated. How this works is that the SST event will first read the Part Number information out of an ECU (which tell the application which software calibrations are in the ECU) and then based on the SST file contents, the replacement calibration parts are identified for the programming event. Kind of like dynamically building a programming archive (piece by piece) based on the data currently in the ECU.

#### <span id="page-26-2"></span>BATCH Supersession Programming

This truly is a 'batch' file where multiple SST files (see above) are executed sequentially. Used when a bunch of SIMILAR vehicles need to have MANY ECUs updated at a single time.

#### <span id="page-26-3"></span>Sequential Programming

Used when someone wants to update multiple ECUs (programming) in one shot without having to pick for example - ECM Archive.zip, then BCM Archive.zip, then TCM Archive.zip - - they can list these archives in a file (much like a batch file) and then just pick ONE sequence file and program multiple ECU events at a single time sequentially.

#### <span id="page-26-4"></span>Vehicle Key Provisioning (Global B/GEM only)

Vehicle Key Provisioning is the assignment of unique 'message authentication' security keys to the ECUs on a vehicle which participate in Secure Message Authentication (secure normal mode messaging). Key Provisioning is required to take place across the whole vehicle (via the gateway module).

## <span id="page-27-0"></span>Appendix B: Other DPS "Option" Functionality

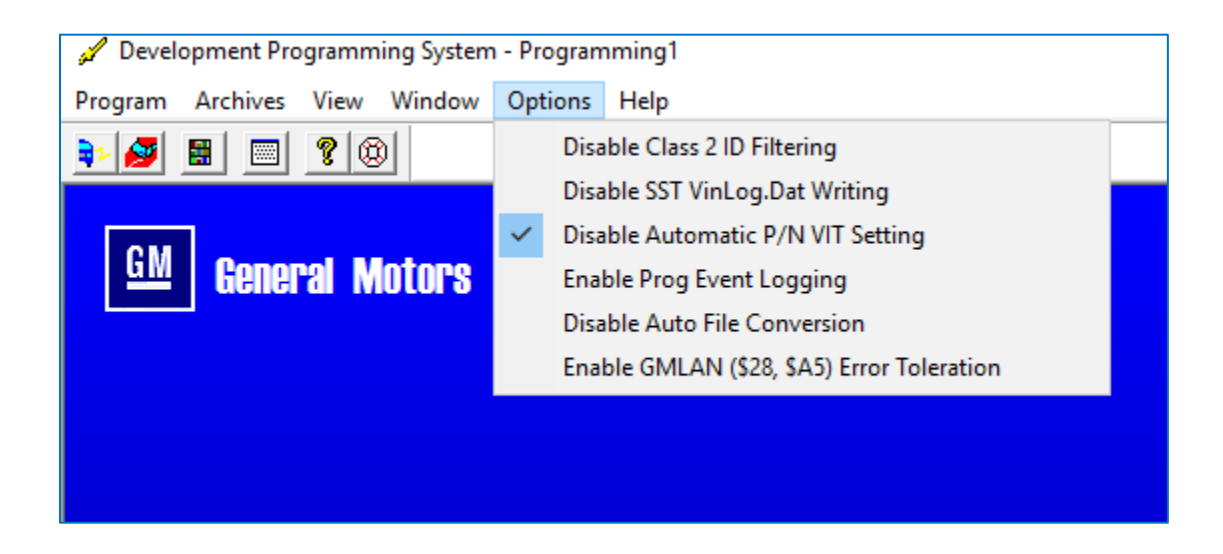

#### <span id="page-27-1"></span>Disable Class 2 ID Filtering

Class 2 protocol communication messages are filtered based on the ECU ID information within the message. This option is used to enable/disable this filter mechanism. This is typically used for non-compliant ECUs. The default setting upon starting up DPS is not checked.

#### <span id="page-27-2"></span>Disable SST VinLog.Dat Writing

Supersession Table (SST) programming events will write a supersession data record to a log file to record the event. This option is used to enable/disable that reporting mechanism. The default setting upon starting up DPS is enabled not checked.

#### <span id="page-27-3"></span>Disable GMLAN Automatic P/N VIT Setting

Programming events (utility file logic) can reference the Vehicle Information Table (VIT) data structure to determine if individual calibration downloads can be skipped. This option allows the user to enable/disable the population (setting) of the VIT structure. The default setting upon starting up DPS is checked. The option is explained in more detail in another section of this course.

#### <span id="page-27-4"></span>Enable Prog Event Logging

The information from a programming event can also be captured (into a '.dat' file). The type of information recorded is success/fail, VIN, date/time and programming archive name. This option allows the user to enable/disable this logging. The default setting upon starting up DPS is not checked.

#### <span id="page-28-0"></span>Disable Auto File Conversion

When archives are built using the DPS SPAT functionality, the input files are automatically converted to a binary format during the creation of the archive 'zip' file. The known formats that are converted are: PTP (S-record), API (.pti), and Hex. This option allows the user to create a programming archive without performing this file conversion. The default setting upon starting up DPS is not checked.

### <span id="page-28-1"></span>Enable GMLAN (\$28, \$A5) Error Toleration

Some ECUs are non-compliant to the GM specification for GMLAN Service \$28 and/or Service \$A5. When these ECUs are non-compliant, then programming will always fail. This option allows the user to ignore these non-compliances so that programming can be executed. The default setting upon starting up DPS is not checked.

## <span id="page-29-0"></span>Appendix C: What is "Populate VIT"

### <span id="page-29-1"></span>Populate VIT (Vehicle Information Table)

The "Populate VIT" functionality in DPS places the "to be" programming state information (Part Number / Module ID) into an internal VIT data structure. The 'Automatic' population of the VIT will automatically take this information from the programming archive; while a 'manual' population of the VIT allows the user to define this data manually.

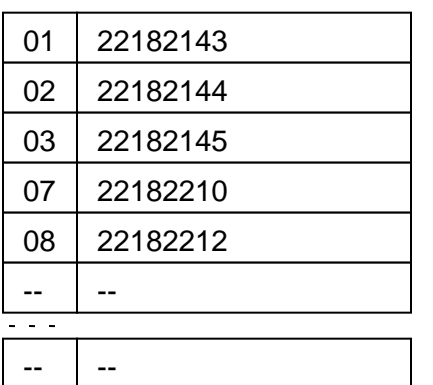

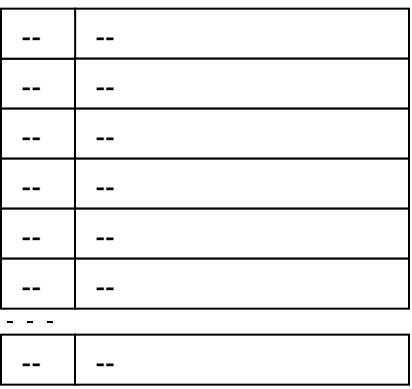

VIT: Populated with Data

VIT: Un-Populated (blank)

When a programming event is executed, the programming logic flow is determined by the Operation Code instructions that are written within the Utility File (the Utility File is contained within the Programming Archive). The utility file may include instructions that reference the data in the VIT data structure; if it does, then the programming event may execute differently based on the data populated within the VIT. (for example: Utility files typically are written so that the programming of the Op. Software can be bypassed if it is determined that the vehicle already contains this 'new' version of Op. Software. This greatly reduces programming time.)

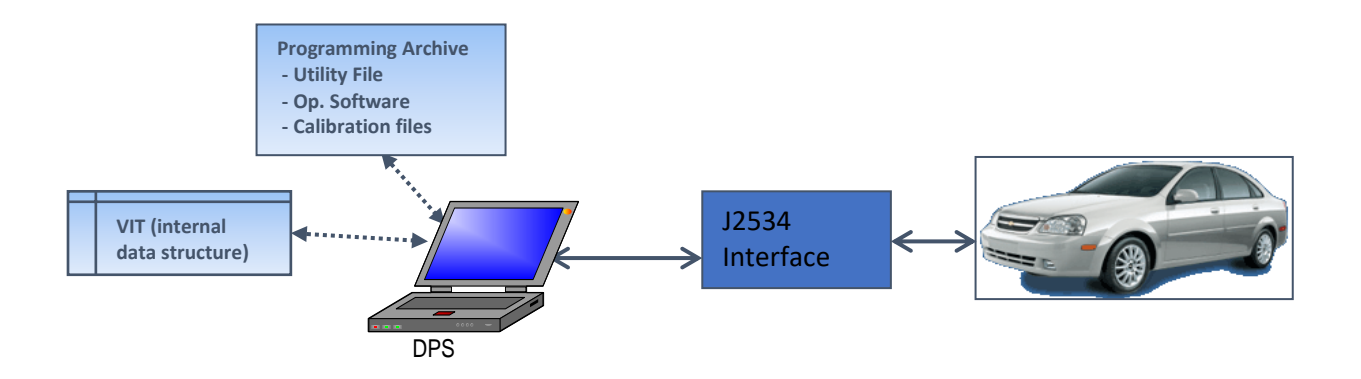

# <span id="page-30-0"></span>Appendix D: What is a Utility File

A Utility File is a binary file that contains a list of step by step instructions on how to reprogram a control module. Utility Files were developed to keep the proliferation of tool reprogramming software variants to a minimum. The Utility File is viewed as three distinct sections: the header information (24 bytes), the interpreter instructions (size varies) and the device specific programming routines (a.k.a. routine data). Even though the Utility file is viewed as three distinct parts, it will always be treated as a single entity necessary for reprogramming a Control Module.

The Interpreter Concept used in a Utility File allows reprogramming support of new products, without having to hard code or create independent software packages. An Interpreter is a module that understands the format of Utility Files as well as the use of each of its Op-Codes. The Interpreter follows the Interpreter Instructions in the Utility Files until an exit point is reached. There are two Op-Codes that will end the programming event:

If the 'EE' Op-Code (End with Error) is executed by the interpreter, "Programming has Failed".

If the 'FF' Op-Code (End with Success) is executed by the interpreter, "Programming was Successful".

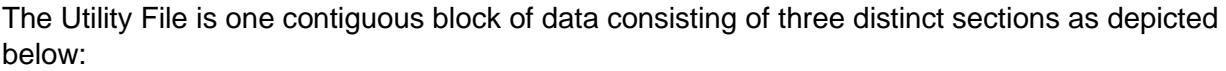

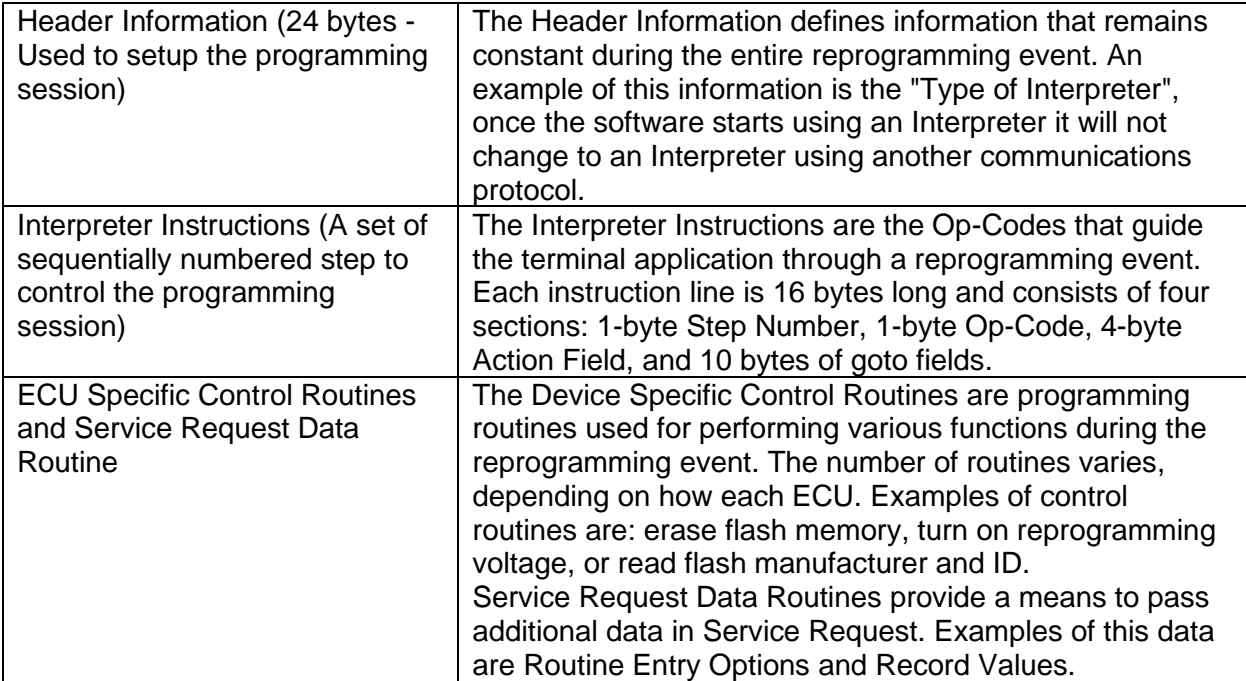

Even though the Utility File is viewed as three sections, it must be handled as a single file. The routine section of the utility file is an optional section and is controller specific.

## <span id="page-31-0"></span>Appendix E: Program an ECU that requires a Security Code

The typical way a utility file is designed with respect to the Security Code logic is to check to see if the VIN in the ECU matches the VIT VIN via the TOOL (DPS, Tis2Web). When this VIN check (comparison) fails, then SECURITY CODE LOGIC is executed.

When Security Code logic is executed within a utility file, the Security Code Data will need to be entered into DPS; otherwise, default Security Code data of 0xFF 0xFF 0xFF 0xFF data will be used (DPS does NOT access the GM Security Code database) – the user is EXPECTED to know the SECURITY CODE when using this Development tool.

See steps and screen below.

Setting up the VIN and Security Code data for DPS:

After picking the Protocol, Interface, Subtype and Diagnostic Pins - - Pick the Archive for programming, then…..

- 1) Pick The "Get Controller Info" button
- 2) The ECU-Data dialog will display
- 3) Pick "Read Info"
- 4) The data will be populated INCLUDING THE VIN INFORMATION

\*\* Note: The user can skip steps 3 & 4 and MANUALLY enter the VIN into the "VIN (\$90)" edit box.

- 5) Pick the "OK" button (Note: ECU Data dialog will close)
- 6) The VIN INFORMATION from the "ECU Data" dialog will now be displayed on the PROGRAMMING dialog (see arrow 6) - - this is what is used in "VIT" for comparison.
- 7) If Security CODE data needs to be entered, then the Run-Time Option "Theft Deterrent Security Code" must get checked

8,9) AND, then the SECURITY CODE for the VEHICLE (Code 1) and the Security Code for the ECU (Code 2) must be entered by the user.

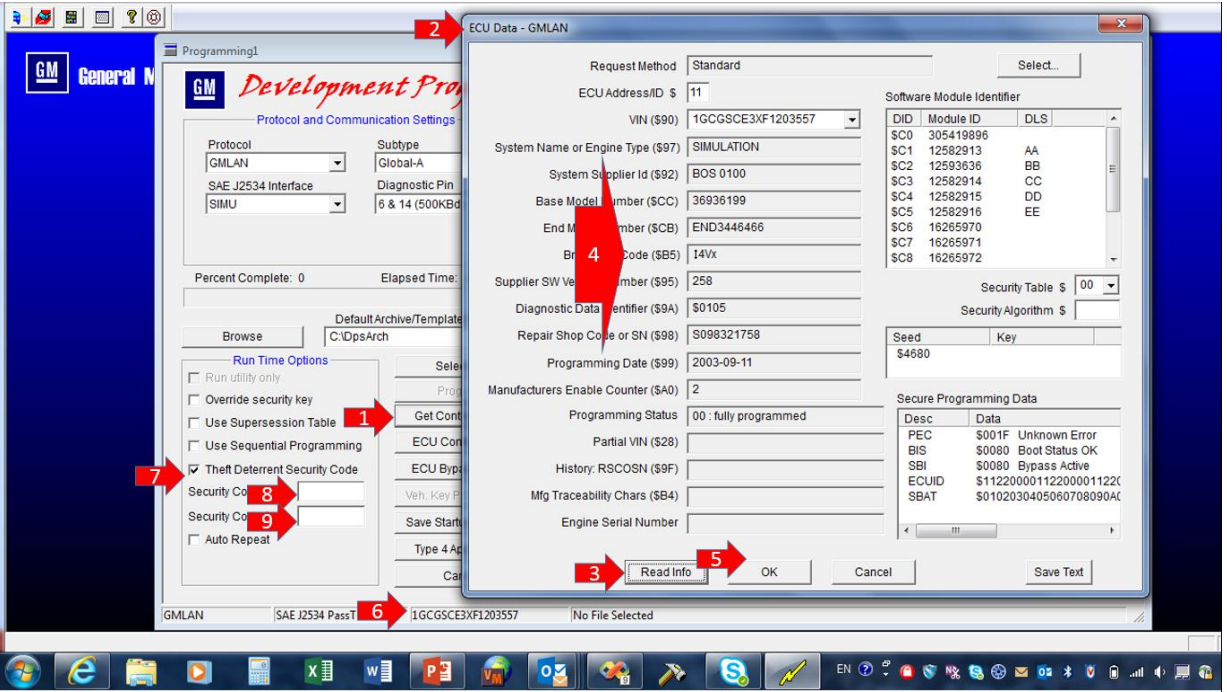

Then attempt programming via the "Program" button